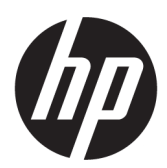

Používateľská príručka

#### **ZHRNUTIE**

Táto príručka poskytuje základné informácie na používanie a inováciu tohto produktu vrátane tém, ako sú súčasti, funkcie, siete a zdroje HP.

### Právne informácie

© Copyright 2023 HP Development Company, L.P.

Microsoft a Windows sú registrované ochranné známky alebo ochranné známky spoločnosti Microsoft Corporation v Spojených štátoch a/alebo ďalších krajinách. USB Type-C a USB-C sú registrované ochranné známky USB Implementers Forum. DisplayPort™, logo DisplayPort a VESA sú ochranné známky združenia Video Electronics Standards Association (VESA) v Spojených štátoch a ďalších krajinách.

Informácie uvedené v tomto dokumente sa môžu zmeniť bez predchádzajúceho upozornenia. Jediné záruky na produkty a služby spoločnosti HP sú uvedené vo vyhláseniach o výslovnej záruke, ktoré sa poskytujú spolu s takýmito produktmi a službami. Žiadne informácie uvedené v tomto dokumente nemožno považovať za dodatočnú záruku. Spoločnosť HP nie je zodpovedná za technické ani redakčné chyby či opomenutia v tejto príručke.

Druhé vydanie: máj 2023

Katalógové číslo dokumentu: N05901-233

#### Oznámenie o výrobku

Táto príručka opisuje prvky, ktoré obsahuje väčšina produktov. Niektoré prvky nemusia byť vo vašom počítači k dispozícii.

Nie všetky funkcie sú dostupné vo všetkých vydaniach alebo verziách systému Windows. Systémy môžu vyžadovať inovovaný a/alebo samostatne zakúpený hardvér, ovládače, softvér alebo aktualizáciu programu BIOS na využívanie všetkých funkcií systému Windows. Operačný systém Windows sa aktualizuje automaticky a táto možnosť je vždy zapnutá. Je potrebný vysokorýchlostný internet a účet u spoločnosti Microsoft. Poskytovateľ internetových služieb si za to môže účtovať poplatky a na aktualizácie sa časom môžu vzťahovať ďalšie požiadavky. Pozrite si [http://www.windows.com.](http://www.windows.com) Ak sa váš produkt dodáva so systémom Windows v Režime S: Systém Windows v Režime S funguje výhradne s aplikáciami z obchodu Microsoft Store v rámci systému Windows. Určité predvolené nastavenia, funkcie a aplikácie nemožno zmeniť. Niektoré doplnky a aplikácie, ktoré sú kompatibilné so systémom Windows, nemusia fungovať

(vrátane určitých antivírusov, zapisovačov do formátu PDF, ovládačových pomôcok a aplikácií na zjednodušenie ovládania), a výkon sa môže líšiť aj v prípade, že vypnete Režim S. Ak prejdete na systém Windows, nie je možné prepnúť naspäť do Režimu S. Ďalšie informácie nájdete na webovej stránke Windows.com/SmodeFAQ.

Ak chcete získať prístup k najnovším používateľským príručkám, prejdite na lokalitu<http://www.hp.com/support> a podľa pokynov vyhľadajte svoj produkt. Potom vyberte položku Manuals (Príručky).

#### Podmienky používania softvéru

Inštaláciou, kopírovaním, prevzatím alebo iným používaním ľubovoľného softvérového produktu predinštalovaného v tomto počítači vyjadrujete súhlas so záväznosťou podmienok Licenčnej zmluvy spoločnosti HP s koncovým používateľom (EULA). Ak s týmito licenčnými podmienkami nesúhlasíte, do 14 dní vráťte celý nepoužitý produkt (hardvér a softvér) a požiadajte o úplnú refundáciu. Na túto jedinú formu náhrady sa vzťahujú pravidlá refundácie vášho predajcu.

Ak potrebujete akékoľvek ďalšie informácie alebo chcete požiadať o úplnú refundáciu ceny počítača, obráťte sa na svojho predajcu.

# O tejto príručke

Táto príručka poskytuje základné informácie o používaní a inovácii tohto produktu.

- A VAROVANIE! Označuje nebezpečné situácie, pri ktorých môže dôjsť k vážnemu zraneniu, ak sa im nevyhnete.
- UPOZORNENIE: Označuje nebezpečné situácie, pri ktorých môže dôjsť k menšiemu alebo stredne vážnemu zraneniu, ak sa im nevyhnete.
- $\ddot{a}$  DÔLEŽITÉ: Označuje informácie považované za dôležité, ale netýkajúce sa rizika (napríklad správy týkajúce sa poškodenia majetku). Upozorní používateľa na to, že ak nedodrží presne opísaný postup, môže dôjsť k strate údajov alebo poškodeniu hardvéru či softvéru. Obsahuje tiež základné informácie vysvetľujúce koncepciu alebo spôsob dokončenia úlohy.
- POZNÁMKA: Obsahuje ďalšie informácie, ktoré zvýrazňujú alebo dopĺňajú dôležité body hlavného textu.

tó: TIP: Poskytuje užitočné rady na dokončenie úlohy.

# **Obsah**

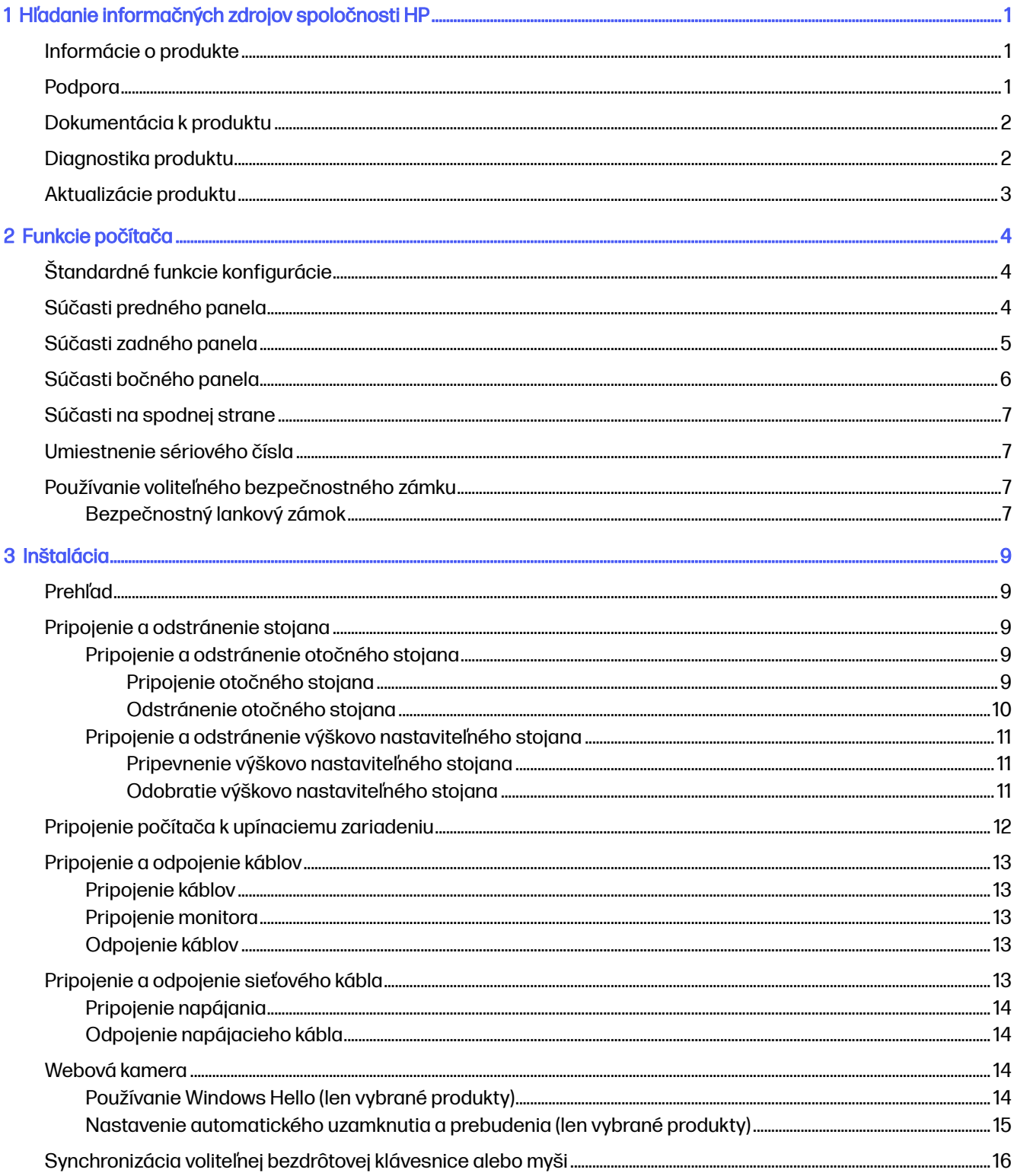

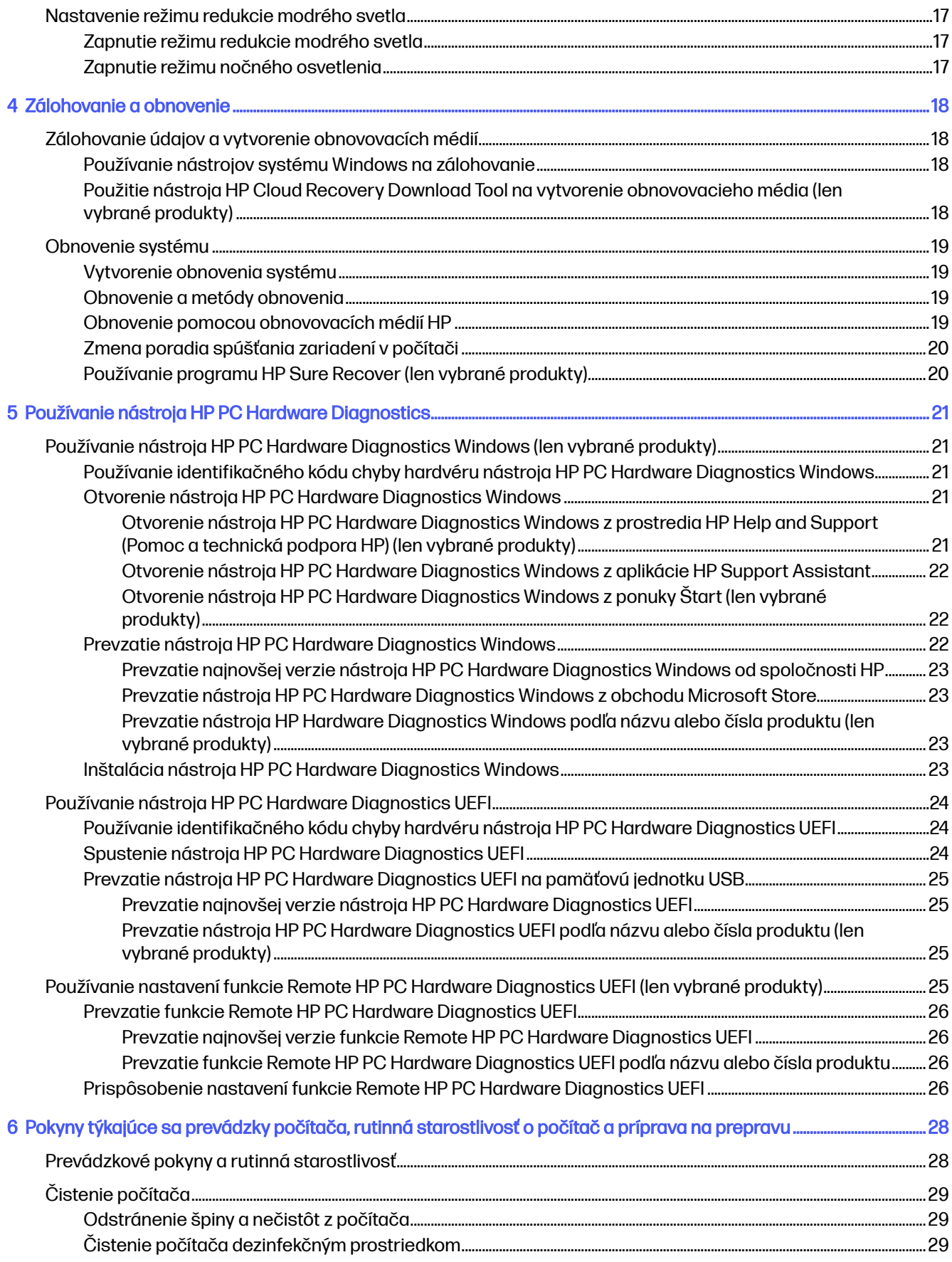

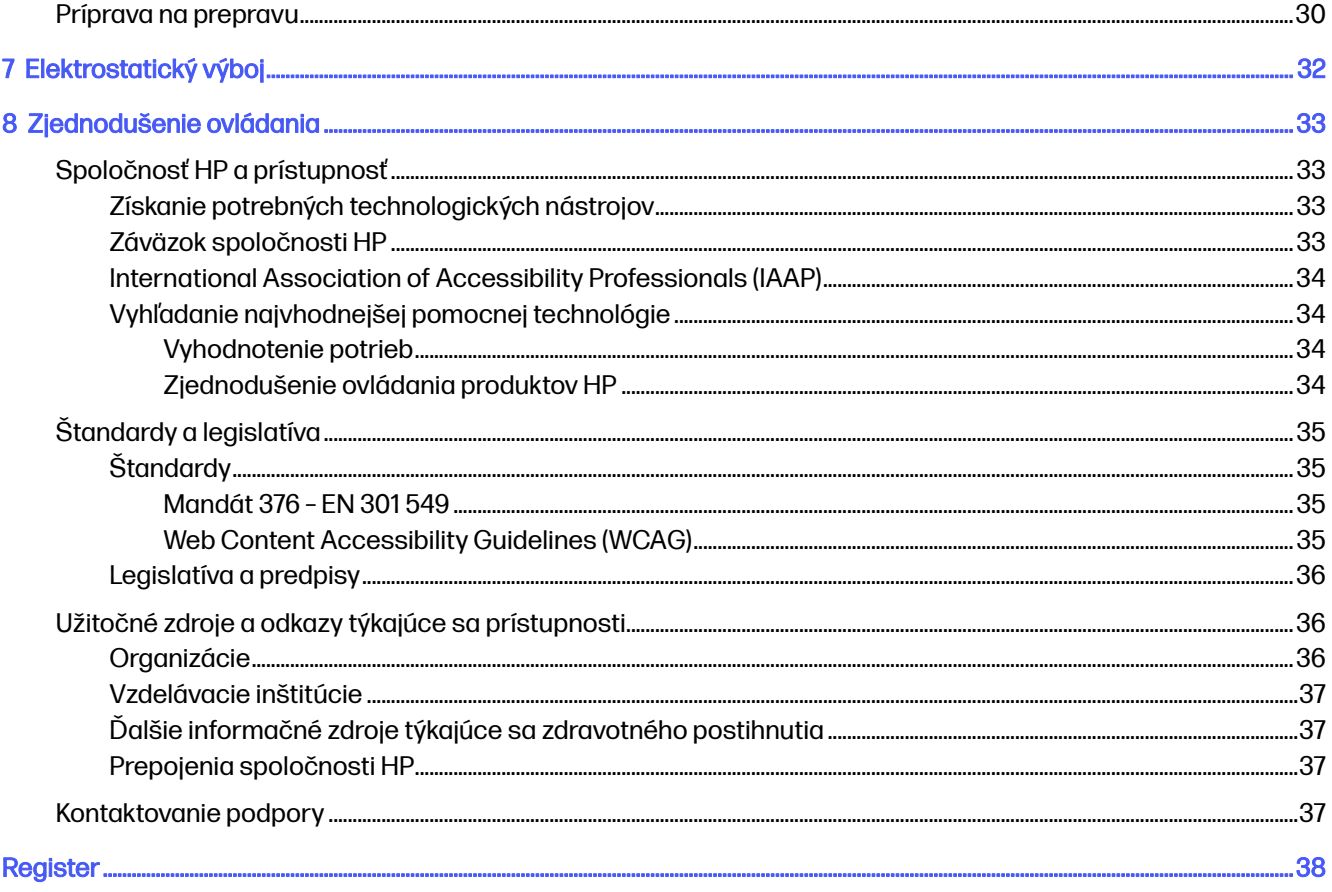

### <span id="page-6-0"></span>Hľadanie informačných zdrojov spoločnosti HP 1

V tejto kapitole sa dozviete o ďalších informačných zdrojoch spoločnosti HP.

## Informácie o produkte

Zdroje poskytujúce podrobné informácie o produkte, postupoch a omnoho viac nájdete v tejto tabuľke.

#### Tabuľka 1-1 Kde nájdete informácie o produkte

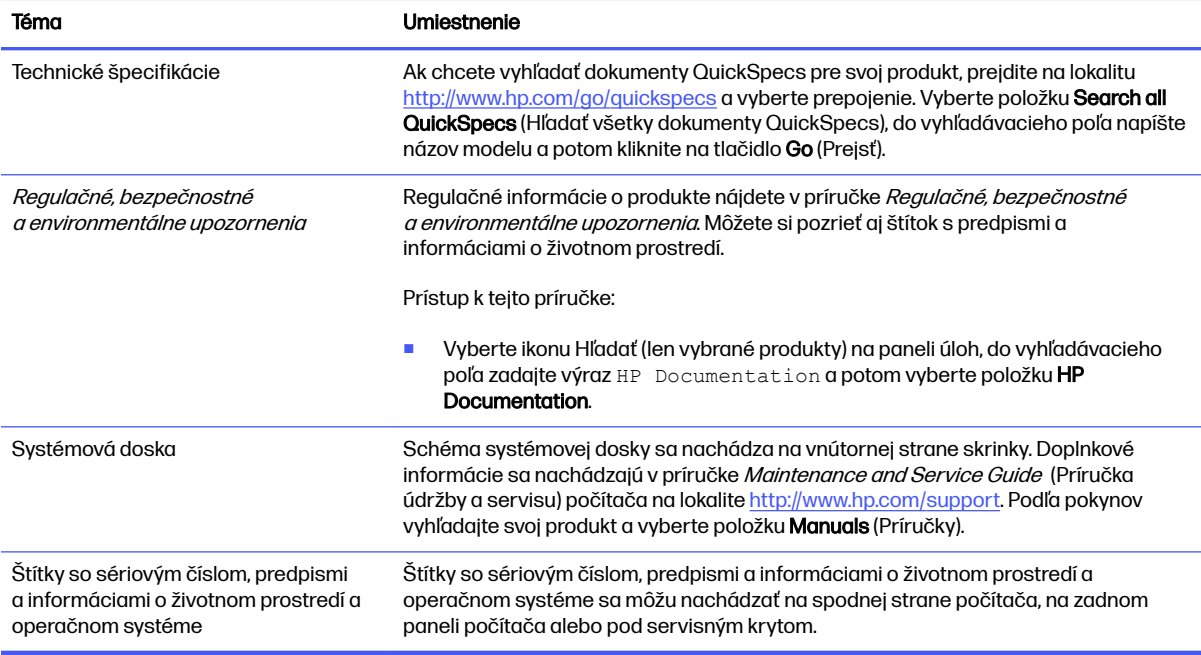

### Podpora

V tejto tabuľke nájdete zdroje poskytujúce informácie o podpore a záruke.

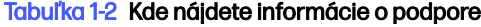

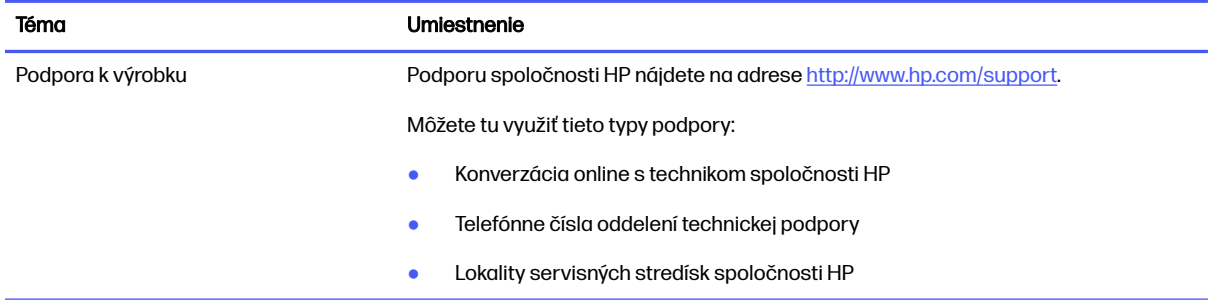

#### <span id="page-7-0"></span>Tabuľka 1-2 Kde nájdete informácie o podpore (pokračovanie)

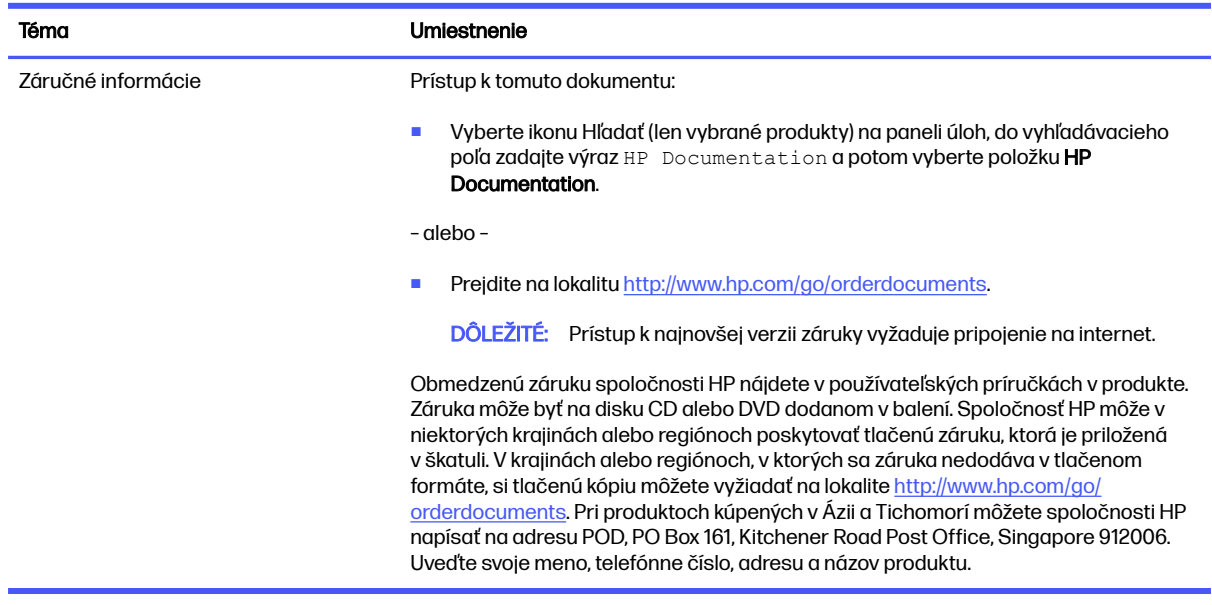

### Dokumentácia k produktu

V tejto tabuľke nájdete zdroje poskytujúce dokumentáciu k produktu.

#### Tabuľka 1-3 Kde nájdete dokumentáciu k produktu

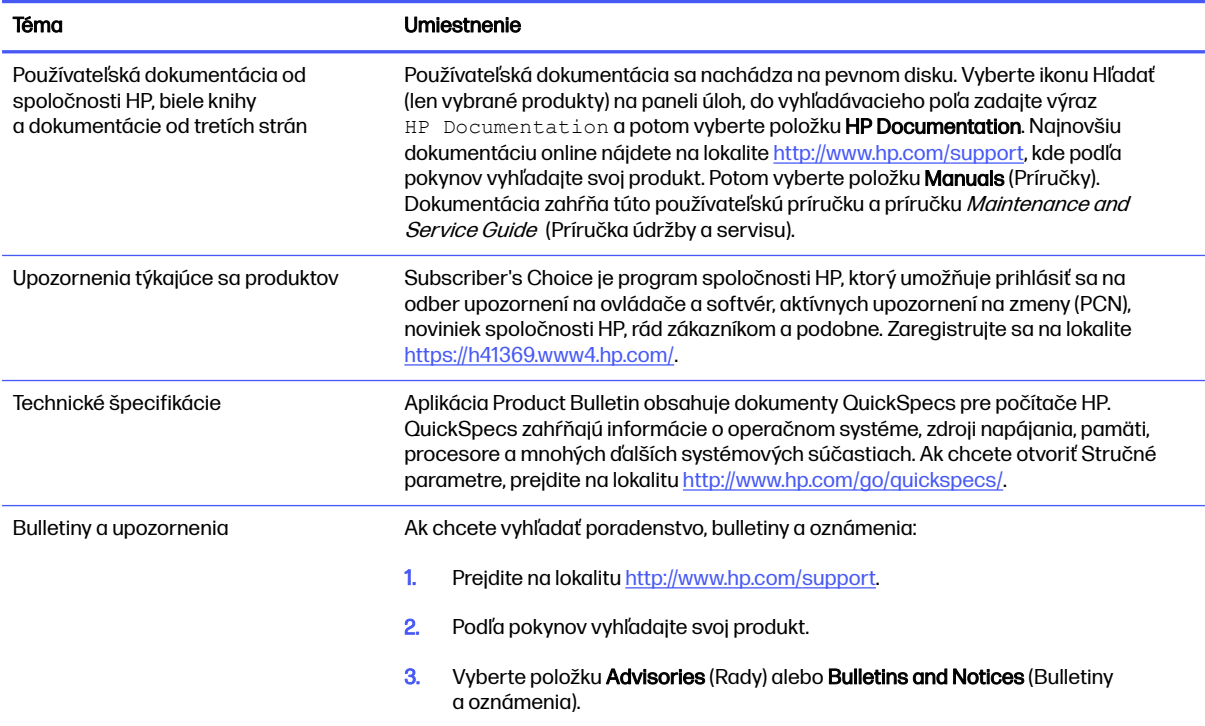

# Diagnostika produktu

V tejto tabuľke nájdete zdroje poskytujúce diagnostické nástroje produktu.

#### <span id="page-8-0"></span>Tabuľka 1-4 Kde nájdete diagnostické nástroje

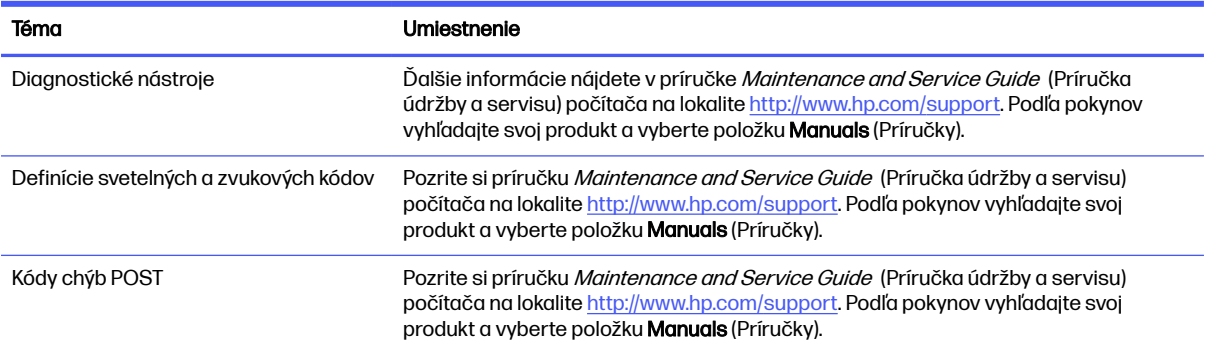

# Aktualizácie produktu

V tejto tabuľke nájdete zdroje poskytujúce aktualizácie produktu.

#### Tabuľka 1-5 Kde nájdete aktualizácie produktu

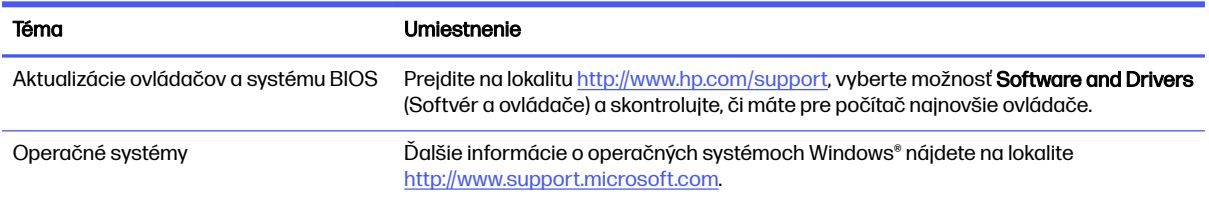

# <span id="page-9-0"></span>2 Funkcie počítača

V tejto kapitole nájdete informácie o funkciách počítača.

# Štandardné funkcie konfigurácie

Ak chcete identifikovať typickú konfiguráciu počítača, prečítajte si túto časť. Funkcie sa môžu líšiť v závislosti od modelu. Ak potrebujete podpornú pomoc a ďalšie informácie o hardvéri a softvéri nainštalovanom vo vašom modeli počítača, spustite pomôcku HP Support Assistant.

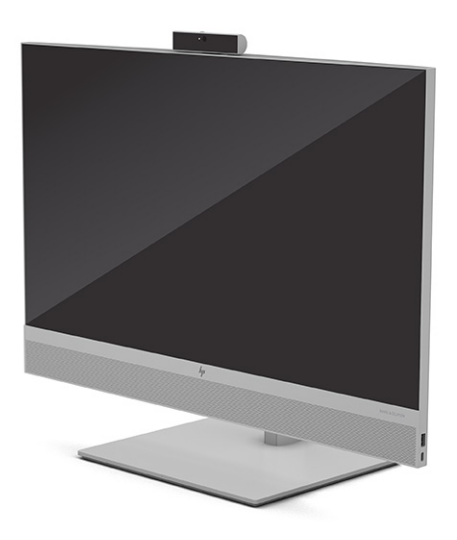

### Súčasti predného panela

Ak chcete identifikovať súčasti predného panela, použite tento obrázok a tabuľku.

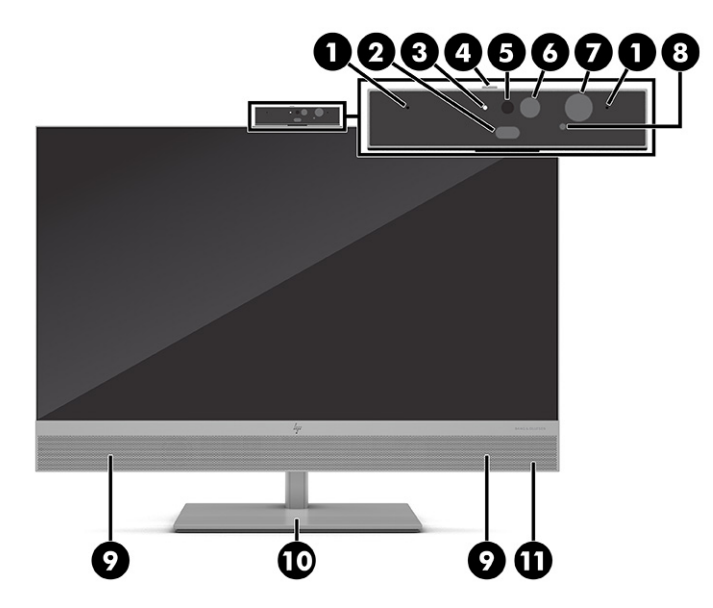

#### <span id="page-10-0"></span>Tabuľka 2-1 Identifikácia súčastí predného panela

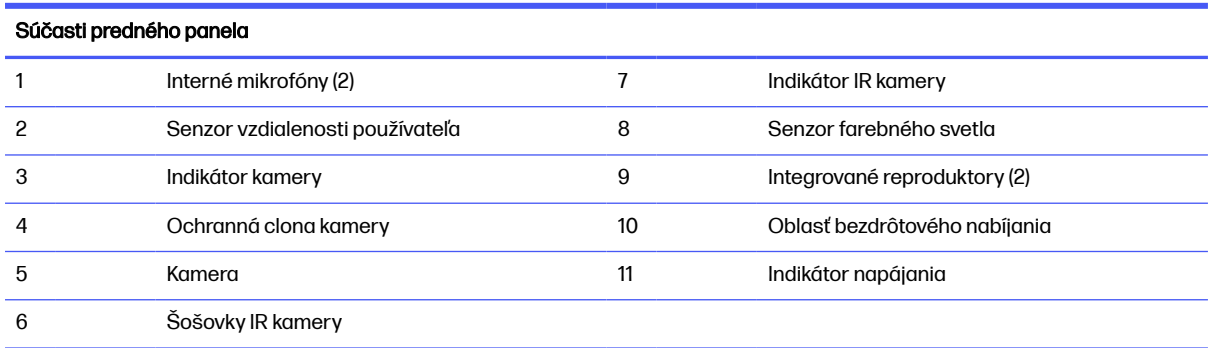

POZNÁMKA: Pri zapnutom počítači svieti indikátor zapnutia nabielo. Ak indikátor bliká na červeno, počítač zobrazuje diagnostický kód signalizujúci problém. Interpretáciu kódov nájdete v príručke Príručka údržby a servisu.

POZNÁMKA: Otočenie kamery je 180°. Sklon kamery je -5 až +40°.

POZNÁMKA: Senzor vzdialenosti používateľa monitoruje vašu prítomnosť pred počítačom, čím sa šetrí energiou a zlepšuje [zabezpečenie. Ďalšie informácie nájdete v časti Nastavenie automatického uzamknutia a prebudenia \(len vybrané produkty\)](#page-20-0) na strane 15.

### Súčasti zadného panela

Ak chcete identifikovať súčasti zadného panela, použite tento obrázok a tabuľku.

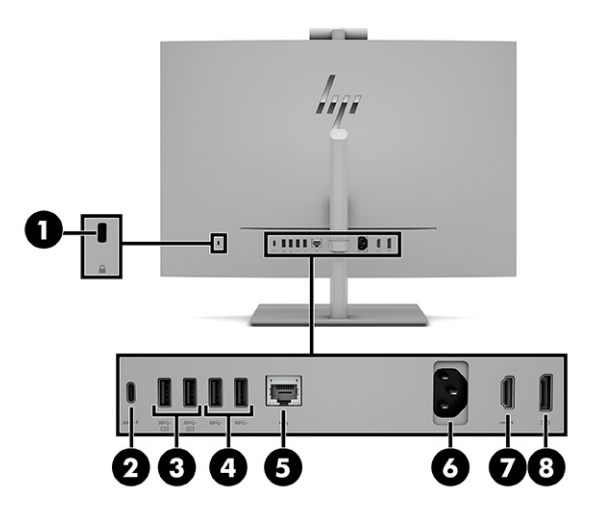

#### Tabuľka 2-2 Identifikácia súčastí na zadnom paneli

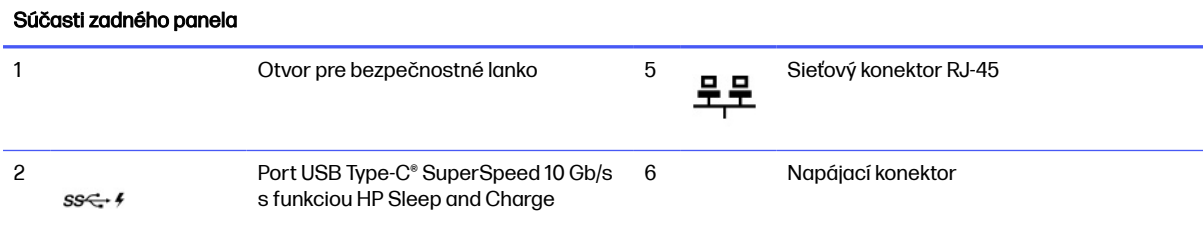

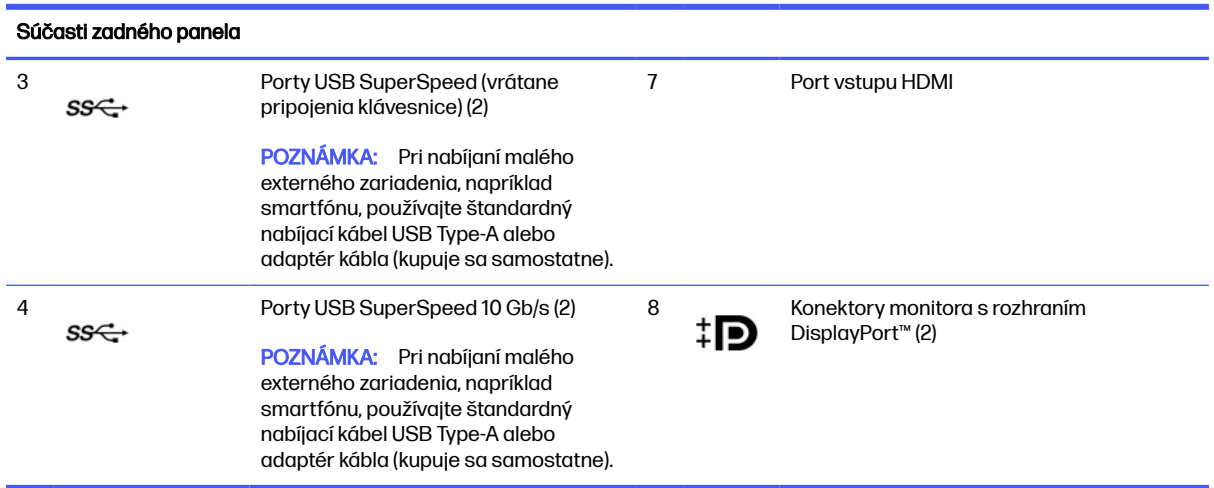

#### <span id="page-11-0"></span>Tabuľka 2-2 Identifikácia súčastí na zadnom paneli (pokračovanie)

# Súčasti bočného panela

Ak chcete identifikovať súčasti bočného panela, použite tento obrázok a tabuľku.

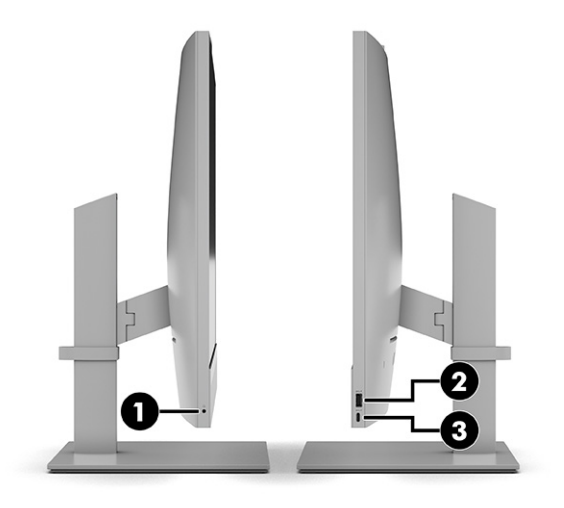

#### Tabuľka 2-3 Identifikácia súčastí bočného panela

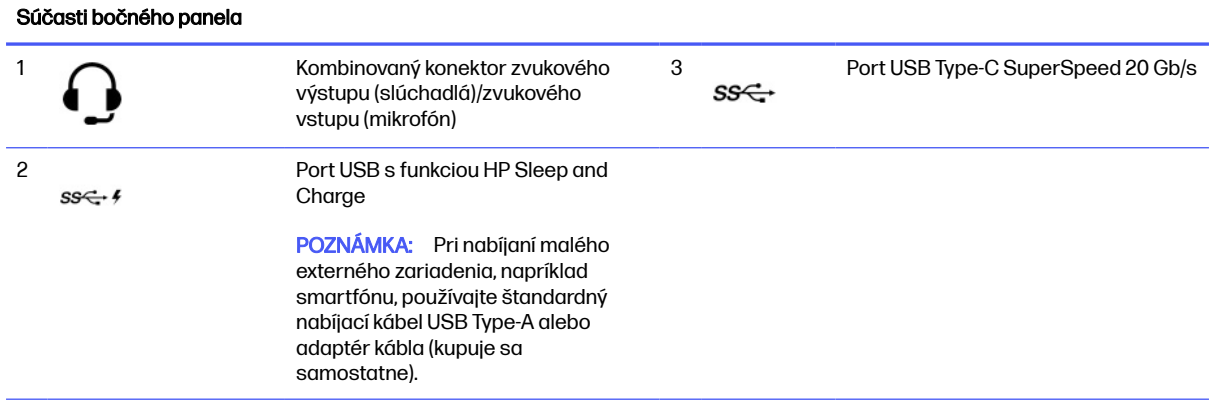

#### <span id="page-12-0"></span>Tabuľka 2-3 Identifikácia súčastí bočného panela (pokračovanie)

#### Súčasti bočného panela

POZNÁMKA: Kombinovaný konektor podporuje slúchadlá, výstup zvuku do zariadení, mikrofóny, vstup zvuku zo zariadení alebo náhlavné súpravy v štýle CTIA.

### Súčasti na spodnej strane

Ak chcete identifikovať súčasti na spodnej strane, použite tento obrázok a tabuľku.

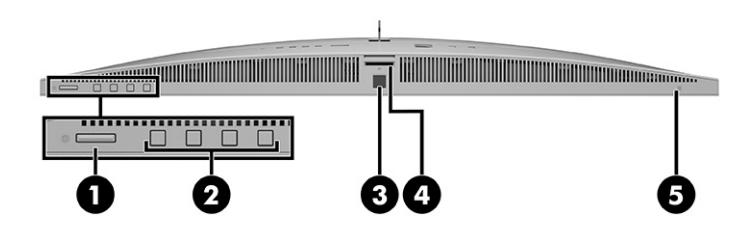

#### Tabuľka 2-4 Identifikácia súčastí na spodnej strane

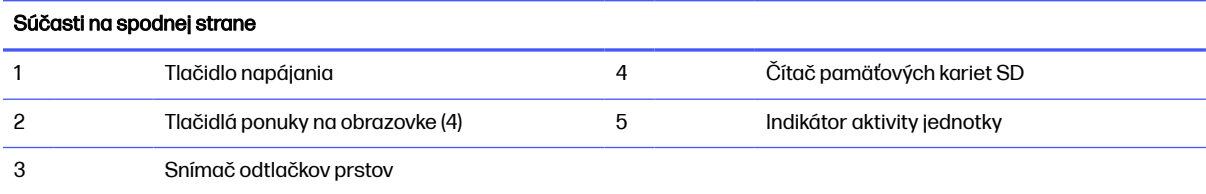

### Umiestnenie sériového čísla

Každý počítač má jedinečné sériové číslo a produktové číslo ID umiestnené na vonkajšej časti počítača. Keď budete žiadať zákaznícky servis o pomoc, majte tieto čísla k dispozícii.

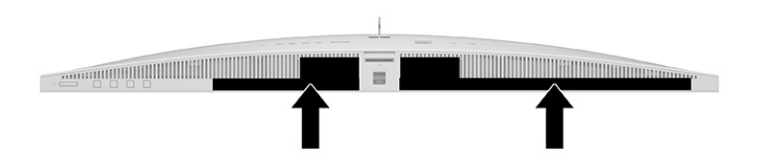

### Používanie voliteľného bezpečnostného zámku

Na zabezpečenie počítača môžete použiť rôzne typy zámkov (kupujú sa samostatne).

#### Bezpečnostný lankový zámok

Počítač môžete zabezpečiť pomocou bezpečnostného lankového zámku.

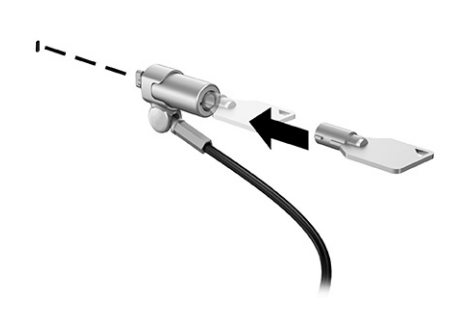

# <span id="page-14-0"></span>3 Inštalácia

Táto kapitola obsahuje podrobné pokyny na inštaláciu počítača.

## Prehľad

Prečítajte si túto časť, kde nájdete informácie o procese inštalácie.

Vykonajte jednu z nasledujúcich úloh:

Pripevnite stojan. Pozrite si časť Pripojenie a odstránenie stojana na strane 9.

– alebo –

- [Pripojte počítač k upínaciemu zariadeniu. Pozrite si časť Pripojenie počítača k upínaciemu](#page-17-0)  zariadeniu na strane 12.
- [Pripojte káble pre periférne zariadenia a napájanie. Pozrite si časť Pripojenie a odpojenie káblov](#page-18-0) na strane 13.
- Ak chcete, pripojte ďalšiu obrazovku. Pozrite si časť [Pripojenie monitora](#page-18-0) na strane 13.
- Inštalujte bezpečnostný kábel. Pozrite si časť [Bezpečnostný lankový zámok](#page-12-0) na strane 7.
- Zapnite napájanie. Pozrite si časť [Pripojenie napájania](#page-19-0) na strane 14.

Klávesnica a myš sú pri dodaní z výroby spárované. Ak budete potrebovať znova synchronizovať myš a klávesnicu, pozrite si časť [Synchronizácia voliteľnej bezdrôtovej klávesnice alebo myši](#page-21-0) na strane 16.

### Pripojenie a odstránenie stojana

Ak chcete pripojiť alebo odobrať stojan, postupujte podľa týchto pokynov.

Pre počítač sú k dispozícii tri stojany:

- Otočný stojan
- Stojan s nastaviteľnou výškou
- Stojan s nastaviteľnou výškou s bezdrôtovým nabíjaním
- **EX POZNÁMKA:** Počítač musí byť pripojený v orientácii na šírku.

#### Pripojenie a odstránenie otočného stojana

Môžete pripevniť alebo odobrať otočný stojan.

#### Pripojenie otočného stojana

Pripojte k počítaču otočný stojan podľa nasledujúceho postupu.

- <span id="page-15-0"></span>1. Položte počítač obrazovkou dole na mäkký a rovný povrch. Spoločnosť HP odporúča použiť plachtu, uterák alebo inú mäkkú tkaninu, aby nedošlo k poškrabaniu alebo inému poškodeniu krytu obrazovky a obrazovky.
- 2. Zarovnajte stojan s konektorom na zadnej strane počítača.
- 3. Zatlačte na stojan, kým nezapadne na miesto. Skontrolujte, či je stojan pevne pripojený k počítaču potiahnutím za rameno stojana.

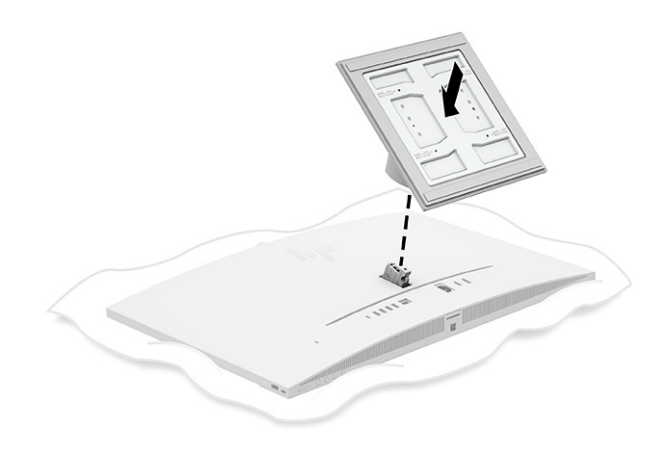

#### Odstránenie otočného stojana

Otočný stojan odnímte z počítača podľa nasledujúceho postupu.

- 1. Vyberte z počítača všetky vymeniteľné médiá, napríklad optické disky alebo jednotky flash USB.
- 2. Cez operačný systém správne vypnite počítač. Potom vypnite všetky externé zariadenia.
- 3. Odpojte napájací kábel od elektrickej zásuvky a odpojte všetky externé zariadenia.
- 4. Položte počítač obrazovkou dole na mäkký a rovný povrch. Spoločnosť HP odporúča použiť plachtu, uterák alebo inú mäkkú tkaninu, aby nedošlo k poškrabaniu alebo inému poškodeniu krytu obrazovky a obrazovky.
- 5. Stlačte uvoľňovaciu zarážku stojana (1).

<span id="page-16-0"></span>6. Zdvihnutím vytiahnite stojan z počítača (2).

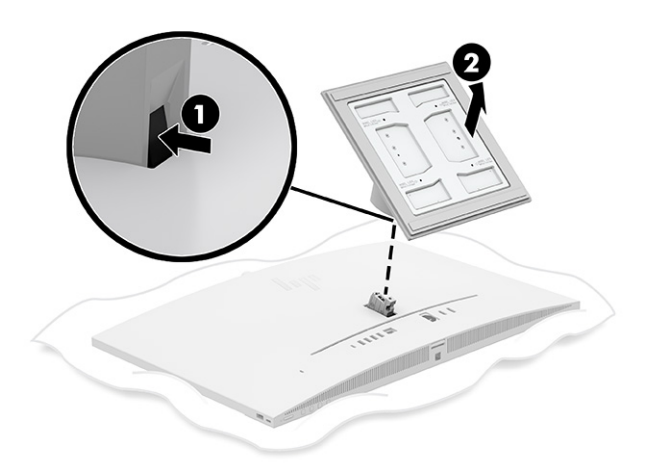

### Pripojenie a odstránenie výškovo nastaviteľného stojana

Môžete pripevniť alebo odobrať výškovo nastaviteľný stojan.

#### Pripevnenie výškovo nastaviteľného stojana

Pripevnite výškovo nastaviteľný stojan k počítaču podľa nasledujúceho postupu.

- 1. Položte počítač obrazovkou dole na mäkký a rovný povrch. Spoločnosť HP odporúča použiť plachtu, uterák alebo inú mäkkú tkaninu, aby nedošlo k poškrabaniu alebo inému poškodeniu krytu obrazovky a obrazovky.
- 2. Zarovnajte stojan s konektorom na zadnej strane počítača (1) a nainštalujte ho otočením (2).
- 3. Zatlačte na stojan, kým nezapadne na miesto (3). Skontrolujte, či je stojan pevne pripojený k počítaču potiahnutím za rameno stojana.

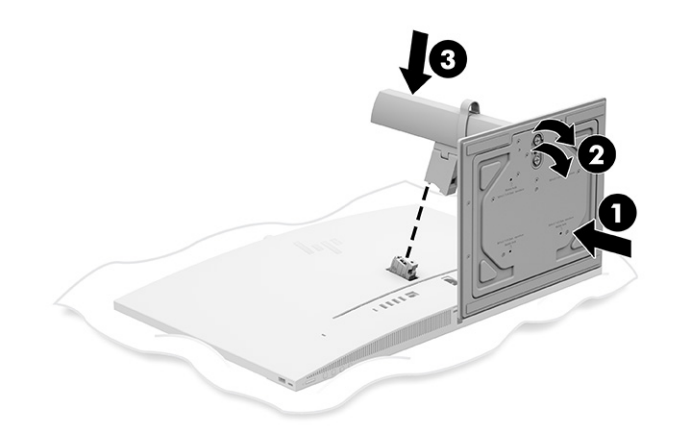

#### Odobratie výškovo nastaviteľného stojana

Odoberte výškovo nastaviteľný stojan z počítača podľa nasledujúceho postupu.

- <span id="page-17-0"></span>1. Vyberte z počítača všetky vymeniteľné médiá, napríklad optické disky alebo jednotky flash USB.
- 2. Cez operačný systém správne vypnite počítač. Potom vypnite všetky externé zariadenia.
- 3. Odpojte napájací kábel od elektrickej zásuvky a odpojte všetky externé zariadenia.
- 4. Položte počítač obrazovkou dole na mäkký a rovný povrch. Spoločnosť HP odporúča použiť plachtu, uterák alebo inú mäkkú tkaninu, aby nedošlo k poškrabaniu alebo inému poškodeniu krytu obrazovky a obrazovky.
- 5. Stlačte uvoľňovaciu zarážku stojana (1).
- 6. Zdvihnutím vytiahnite stojan (2) z počítača.

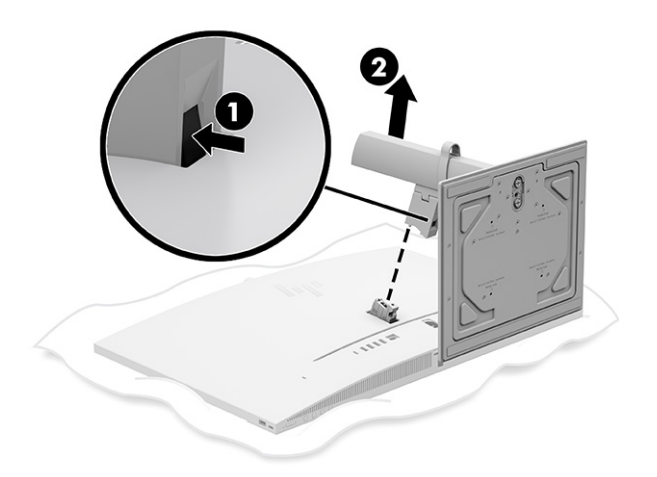

### Pripojenie počítača k upínaciemu zariadeniu

Počítač môžete namontovať na stenu, výkyvné rameno alebo iné upínacie zariadenie.

- POZNÁMKA: Počítač musí byť pripojený v orientácii na šírku.
	- **■** Ak chcete upevniť počítač na výkyvné rameno alebo iné montážne zariadenie, vložte štyri montážne skrutky cez otvory na montážnom zariadení a do skrutkových otvorov VESA® na zadnej strane počítača.

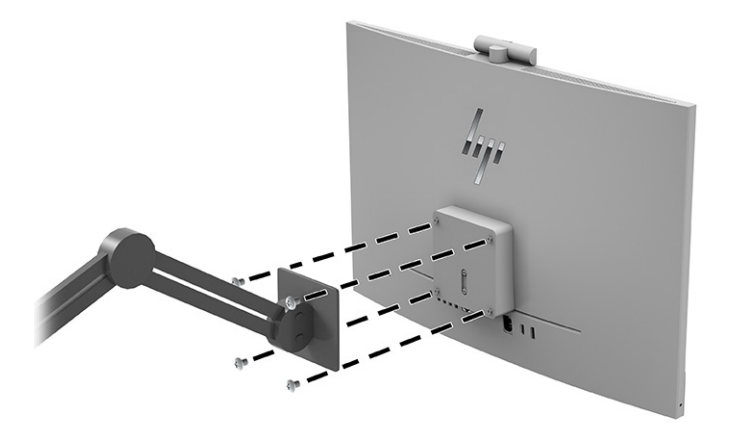

## <span id="page-18-0"></span>Pripojenie a odpojenie káblov

Pri pripájaní alebo odpájaní káblov postupujte podľa týchto pokynov.

#### Pripojenie káblov

Zapojte káble do počítača podľa nasledujúceho postupu.

- 1. Pripojte periférne káble k príslušným portom.
- 2. Zapojte napájací kábel do konektora napájania na zadnej strane počítača.

#### Pripojenie monitora

Konektory na zadnej strane počítača umožňujú pripojiť k počítaču až dva monitory.

Ak pridávate monitor s konektorom DisplayPort™, video adaptér sa nepožaduje. Ak pridávate monitor, ktorý nie je vybavený konektorom DisplayPort, video adaptér pre vašu konfiguráciu si môžete zakúpiť od spoločnosti HP.

Adaptéry DisplayPort a video káble je potrebné zakúpiť samostatne. Spoločnosť HP ponúka nasledovné adaptéry:

- Adaptér z DisplayPort na VGA
- Adaptér DisplayPort-to-DVI

Pripojenie monitora:

- 1. Vypnite napájanie počítača a monitora, ktorý sa snažíte pripojiť k počítaču.
- 2. Ak je váš monitor vybavený konektorom DisplayPort, prepojte káblom DisplayPort priamo konektor DisplayPort na zadnej strane počítača a konektor DisplayPort na monitore.
- 3. Ak monitor nie je vybavený konektorom DisplayPort, pripojte video adaptér DisplayPort ku konektoru DisplayPort na počítači. Potom zapojte kábel (VGA alebo DVI, v závislosti od použitia) medzi adaptér a obrazovku.
- 4. Zapnite počítač a monitor.
- **EX POZNÁMKA:** Pomocou softvéru grafickej karty alebo ponuky nastavení obrazovky systému Windows nakonfigurujte monitor ako zrkadlový obraz obrazovky počítača alebo ako rozšírenie obrazovky počítača.

#### Odpojenie káblov

Odpojte káble od počítača podľa tohto postupu.

- 1. Ak je lankový zámok nainštalovaný na zadnej strane počítača, je potrebné ho odpojiť.
- 2. Odpojte káble z portov.

### Pripojenie a odpojenie sieťového kábla

Ak chcete pripojiť napájanie alebo odpojiť napájanie od počítača, postupujte podľa týchto pokynov.

### <span id="page-19-0"></span>Pripojenie napájania

Zapojte napájací kábel do počítača podľa nasledujúceho postupu.

1. Zapojte jeden koniec napájacieho kábla do sieťového napájacieho adaptéra a druhý koniec do uzemnenej elektrickej zástrčky, potom zapojte sieťový napájací adaptér do počítača.

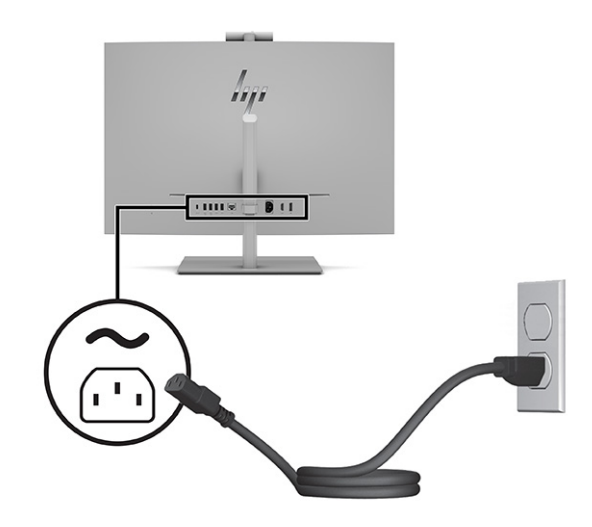

2. Stlačte tlačidlo napájania na počítači a zapnite ho.

#### Odpojenie napájacieho kábla

Odpojte napájací kábel od počítača podľa tohto postupu.

- 1. Vyberte z počítača všetky vymeniteľné médiá, napríklad optické disky alebo jednotky flash USB.
- 2. Cez operačný systém vypnite počítač a potom vypnite všetky externé zariadenia.
- 3. Odpojte napájací kábel od elektrickej zásuvky a odpojte všetky externé zariadenia.

### Webová kamera

Keď sa prihlásite na videokonferenčnú platformu prostredníctvom webového prehliadača alebo aplikácie, môžete použiť webovú kameru nasledujúcimi spôsobmi.

- Vysielanie online video konferencií
- Zachovávanie bezpečnosti rozhovorov

### Používanie Windows Hello (len vybrané produkty)

Na produktoch vybavených snímačom odtlačkov prstov alebo infračervenou kamerou umožňuje funkcia Windows Hello zaregistrovať odtlačok prsta, zaregistrovať ID tváre a nastaviť kód PIN. Po registrácii môžete použiť snímač odtlačkov prstov, ID tváre alebo kód PIN na prihlásenie do systému Windows.

Nastavenie funkcie Windows Hello:

1. Stlačte tlačidlo Štart a vyberte položky Nastavenie, Kontá a Možnosti prihlásenia.

- <span id="page-20-0"></span>2. Ak nemáte nastavené heslo, musíte ho pridať skôr, ako budete môcť používať iné možnosti prihlásenia. Vyberte položku Heslo a potom položku Pridať.
- 3. Vyberte položku Facial recognition (Windows Hello) (Rozpoznávanie tváre (Windows Hello)) alebo Fingerprint recognition (Windows Hello) (Rozoznávanie odtlačkov prstov (Windows Hello)) a potom vyberte položku Set up (Nastaviť).
- 4. Vyberte možnosť Začíname a postupujte podľa pokynov na obrazovke. Zaregistrujte odtlačok svojho prsta alebo ID tváre a nastavte kód PIN.
- $\hat{I}^*$  DÔLEŽITÉ: Pri registrácii odtlačku prsta sa uistite, že snímač odtlačkov prstov zaregistroval všetky strany prsta, aby sa zabránilo problémom pri prihlásení pomocou odtlačkov prstov.
- POZNÁMKA: Dĺžka kódu PIN nie je obmedzená. Predvolené nastavenie zahŕňa len číslice. Ak chcete zahrnúť abecedné alebo špeciálne znaky, začiarknite políčko zahrnúť písmená a symboly.

#### Nastavenie automatického uzamknutia a prebudenia (len vybrané produkty)

Funkcia automatického uzamknutia a prebudenia sleduje vašu prítomnosť pred počítačom, čím šetrí energiu a zvyšuje bezpečnosť. Keď odstúpite od počítača, senzor vzdialenosti používateľa prepne počítač do režimu spánku. Keď sa vrátite k počítaču, počítač vás rozpozná a automaticky sa prebudí. Funkcia automatického uzamknutia a prebudenia je v predvolenom nastavení zapnutá.

Prístup k funkcii automatického uzamknutia a prebudenia na vašom monitore:

- 1. Vyberte tlačidlo Štart a vyberte položku Nastavenie. Vyberte položku Systém a potom vyberte položku Napájanie a batéria.
- 2. V časti Napájanie a batéria vyberte položku Obrazovka a režim spánku.
- 3. Vyberte jednu alebo obe z nasledujúcich volieb:
	- Vyberte možnosť Automaticky vypnúť obrazovku, keď odídem od počítača, ak chcete vypnúť obrazovku pri odchode od počítača.
	- Vyberte položku Automaticky prebudiť moje zariadenie, keď sa k nemu priblížim, ak chcete prebudiť počítač, keď sa k nemu priblížite.
- 4. Ak chcete vybrať ďalšie nastavenia, na tejto obrazovke vyberte položku **Ďalšie možnosti** a potom vyberte niektorú z nasledujúcich možností:
	- **•** Vyberte možnosť **Považovať za odchod, ak sa vzdialim na** a nastavte vzdialenosť, pri ktorej bude senzor vzdialenosti používateľa registrovať odchod od zariadenia.
	- Vyberte možnosť Potom vypnúť obrazovku po tejto dobe a určte, koľko má uplynúť, než sa obrazovka vypne po odchode od počítača.
	- Ak chcete určiť, ako blízko k počítaču sa musíte nachádzať, aby sa pri príchode k nemu prebudil, zvoľte možnosť Prebudiť moje zariadenie, keď sa priblížim na.

Môžete použiť infračervenú kameru na počítači a prihlásiť sa pri používaní aplikácie Windows Hello.

∰ POZNÁMKA: Niektoré zariadenia môžu mať viac než jeden snímač vzdialenosti používateľa. Môžete si vybrať, ktorý z nich chcete použiť.

## <span id="page-21-0"></span>Synchronizácia voliteľnej bezdrôtovej klávesnice alebo myši

Klávesnica a myš sú pri dodaní z výroby synchronizované. Ak to nefunguje, vytiahnite a vymeňte batérie. Ak sa klávesnica a myš stále nezosynchronizujú, postupujte podľa tohto návodu a ručne ich znova zosynchronizujte.

- 1. Zapojte prijímač do portu USB na počítači. Ak má počítač len porty USB SuperSpeed, zapojte prijímač do portu USB SuperSpeed.
- 2. Aby sa zabránilo rušeniu signálu so zariadením USB SuperSpeed, vzdialenosť prijímača od zariadenia USB SuperSpeed musí byť aspoň 3,0 cm (1,18 palca).
- 3. Stlačte tlačidlo Connect (Pripojiť) na prijímači a podržte približne 5 sekúnd. Indikátor stavu na prijímači bliká približne 30 sekúnd po stlačení tlačidla Connect (Pripojiť).
- 4. Keď indikátor stavu na prijímači bliká, stlačte tlačidlo Connect (Pripojiť) na spodnej strane klávesnice a podržte 5 až 10 sekúnd. Po uvoľnení tlačidla Connect (Pripojiť) prestane blikať indikátor stavu na prijímači, čo znamená, že zariadenia sa zosynchronizovali.
- 5. Stlačte tlačidlo Connect (Pripojiť) na prijímači a podržte približne 5 sekúnd. Indikátor stavu na prijímači bliká približne 30 sekúnd po stlačení tlačidla Connect (Pripojiť).
- 6. Keď indikátor stavu na prijímači bliká, stlačte tlačidlo Connect (Pripojiť) na spodnej strane myši a podržte 5 až 10 sekúnd. Po uvoľnení tlačidla Connect (Pripojiť) prestane blikať indikátor stavu na prijímači, čo znamená, že zariadenia sa zosynchronizovali.

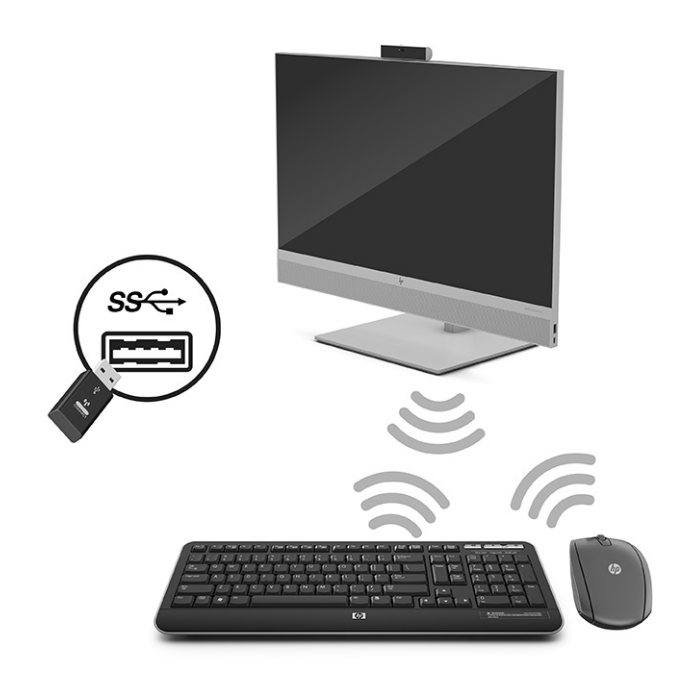

POZNÁMKA: Ak myš a klávesnica stále nefungujú, potom vytiahnite a vymeňte batérie. Ak sa klávesnica a myš stále nezosynchronizujú, klávesnicu a myš znova zosynchronizujte.

### <span id="page-22-0"></span>Nastavenie režimu redukcie modrého svetla

Pri znížení vyžarovania modrého svetla z monitora sa redukuje zaťaženie zraku modrým svetlom. Počítače HP sú vybavené nastavením zníženia vyžarovania modrého svetla, vďaka čomu sa počas čítania obsahu na obrazovke vytvára pohodlnejší a menej zaťažujúci obraz.

Môžete upraviť tieto nastavenia.

- Low Blue Light (Redukcia modrého svetla): Znižuje modré svetlo a vylepšuje pohodlie zraku.
- Night (Noc): Nastavenie monitora na najnižšie modré svetlo a zníženie vplyvu na spánok.
- Reading (Čítanie): Optimalizuje modré svetlo aj jas pri pozeraní v interiéri.
- A VAROVANIE! Ak chcete znížiť riziko vážneho zranenia, prečítajte si Príručku bezpečnosti a pohodlnej obsluhy. Obsahuje informácie o správnom nastavení počítača, správnych polohách tela a zdravotných a pracovných návykoch pre používateľov počítačov. Príručka bezpečnosti a pohodlnej obsluhy obsahuje aj dôležité informácie týkajúce sa bezpečnosti pri práci s elektrickými a mechanickými súčasťami. Príručka bezpečnosti a pohodlnej obsluhy je k dispozícii na webovej lokalite [http://www.hp.com/ergo.](http://www.hp.com/ergo)

### Zapnutie režimu redukcie modrého svetla

Ak chcete zapnúť režim redukcie modrého svetla, postupujte podľa týchto krokov.

- 1. Zapnite počítač stlačením tlačidla napájania umiestneného na dolnej strane počítača.
- 2. Stlačte tlačidlo ponuky na obrazovke, ktoré sa nachádza vedľa tlačidla napájania.
- 3. Výberom položky Low Blue Light (Redukcia modrého svetla) v ponuke na obrazovke povolíte funkciu redukcie modrého svetla.

#### Zapnutie režimu nočného osvetlenia

Ak chcete zapnúť režim nočného osvetlenia, postupujte podľa týchto krokov.

- 1. Na pracovnej ploche kliknite pravým tlačidlom myši a vyberte položku Display Setting (Nastavenie obrazovky).
- 2. Začiarknite políčko Night Light (Nočné osvetlenie). Nastavenie nočného osvetlenia upravuje jas na 48 %.

# <span id="page-23-0"></span>4 Zálohovanie a obnovenie

Pomocou nástrojov systému Windows alebo softvéru HP môžete zálohovať svoje údaje, vytvoriť bod obnovenia, vynulovať nastavenia počítača, vytvoriť obnovovacie médium alebo obnoviť počítač do stavu od výrobcu. Vykonaním týchto štandardných postupov môžete počítač rýchlejšie vrátiť do prevádzkového stavu.

- **DÔLEŽITÉ:** Ak budete vykonávať postupy na obnovu na tablete, pred spustením procesu obnovenia musí byť batéria tabletu nabitá aspoň na 70 %.
- DÖLEŽITÉ: V prípade tabletov s odpojiteľnou klávesnicou pripojte tablet k základni klávesnice skôr, ako začnete s obnovovaním.

### Zálohovanie údajov a vytvorenie obnovovacích médií

Tieto spôsoby vytvorenia obnovovacích médií a záloh sú k dispozícii len vo vybraných produktoch.

#### Používanie nástrojov systému Windows na zálohovanie

Spoločnosť HP odporúča, aby ste svoje informácie zálohovali okamžite po úvodnom nastavení. Túto úlohu môžete vykonať pomocou lokálneho nástroja Windows Zálohovanie s externou jednotkou USB alebo pomocou nástrojov online.

- **DÔLEŽITÉ:** Jedinou možnosťou zálohovania osobných údajov je systém Windows. Naplánujte pravidelné zálohovanie, aby ste predišli strate údajov.
- $\hat{P}$  POZNÁMKA: Ak má ukladacie zariadenie počítača kapacitu 32 GB alebo menšiu, funkcia Obnovenie systému od spoločnosti Microsoft® je v predvolenom nastavení zakázaná.

### Použitie nástroja HP Cloud Recovery Download Tool na vytvorenie obnovovacieho média (len vybrané produkty)

Pomocou nástroja HP Cloud Recovery Download Tool môžete vytvoriť obnovovacie médium HP na spustiteľnej jednotke USB flash.

Podrobné informácie:

- Prejdite na lokalitu [http://www.hp.com,](http://www.hp.com) vyhľadajte text HP Cloud Recovery a vyberte výsledok, ktorý zodpovedá vášmu typu počítača.
- POZNÁMKA: Ak nemôžete vytvoriť obnovovacie médiá sami, obráťte sa na technickú podporu kvôli získaniu obnovovacích diskov. Prejdite na stránku [http://www.hp.com/support,](http://www.hp.com/support) vyberte svoju krajinu alebo región a postupujte podľa pokynov na obrazovke.

**DÔLEŽITÉ:** Spoločnosť HP odporúča, aby ste pred získaním a používaním obnovovacích diskov HP [postupovali podľa pokynov na obnovenie počítača uvedených v časti Obnovenie a metódy obnovenia](#page-24-0)  na strane 19. Pomocou nedávnej zálohy môžete počítač vrátiť do prevádzkového stavu skôr než pomocou obnovovacích diskov HP. Po obnovení systému môže byť preinštalovanie celého softvéru operačného systému vydaného od počiatočného nákupu zdĺhavé.

### <span id="page-24-0"></span>Obnovenie systému

Ak sa nemôže načítať pracovná plocha, máte k dispozícii niekoľko nástrojov na obnovenie systému v rámci aj mimo operačného systému Windows.

Spoločnosť HP odporúča, aby ste sa pokúsili obnoviť systém podľa časti Obnovenie a metódy obnovenia na strane 19.

#### Vytvorenie obnovenia systému

V systéme Windows je k dispozícii softvér Obnovenie systému. Softvér Obnovenie systému môže automaticky alebo ručne vytvoriť body obnovenia alebo snímky systémových súborov a nastavení v počítači v určitom okamihu.

Po použití softvéru Obnovenie systému sa počítač vráti do stavu v čase vytvorenia bodu obnovenia. Vaše osobné súbory a dokumenty by nemali byť ovplyvnené.

#### Obnovenie a metódy obnovenia

Po spustení prvej metódy otestujte, či problém ešte existuje, skôr než prejdete na ďalšiu metódu, ktorá už môže byť nepotrebná.

- 1. Spustite softvér Obnovenie systému od spoločnosti Microsoft.
- 2. Spustite príkaz Obnoviť výrobné nastavenia počítača.
- **POZNÁMKA:** Dokončenie možností Remove everything (Odstrániť všetko) a potom Fully clean the drive (Úplne vymazať jednotku) môže trvať niekoľko hodín. V počítači potom nezostanú žiadne informácie. Ide o najbezpečnejší spôsob, ako obnoviť počítač pred recykláciou.
- 3. Vykonajte obnovenie pomocou obnovovacích médií HP. Ďalšie informácie nájdete v časti Obnovenie pomocou obnovovacích médií HP na strane 19.

Ďalšie informácie o prvých dvoch metódach nájdete v aplikácii Získať pomoc:

Vyberte tlačidlo Štart, vyberte položku Všetky aplikácie (len vybrané produkty), vyberte aplikáciu Získať pomoc a potom zadajte úlohu, ktorú chcete vykonať.

**EX POZNÁMKA:** Prístup k aplikácii Získať pomoc vyžaduje pripojenie na internet.

#### Obnovenie pomocou obnovovacích médií HP

Pomocou obnovovacích médií HP môžete obnoviť pôvodný operačný systém a softvérové programy, ktoré nainštaloval výrobca. V prípade vybraných produktov je možné vytvorenie na spustiteľnej jednotke USB flash pomocou nástroja HP Cloud Recovery Download Tool.

[Podrobnosti nájdete v časti Použitie nástroja HP Cloud Recovery Download Tool na vytvorenie](#page-23-0)  obnovovacieho média (len vybrané produkty) na strane 18.

POZNÁMKA: Ak nemôžete vytvoriť obnovovacie médiá sami, obráťte sa na technickú podporu kvôli získaniu obnovovacích diskov. Prejdite na stránku [http://www.hp.com/support,](http://www.hp.com/support) vyberte svoju krajinu alebo región a postupujte podľa pokynov na obrazovke.

Obnovenie systému:

**■** Vložte obnovovacie médium HP a reštartujte počítač.

<span id="page-25-0"></span>POZNÁMKA: Spoločnosť HP odporúča, aby ste pred získaním a používaním obnovovacích diskov HP [postupovali podľa pokynov na obnovenie počítača uvedených v časti Obnovenie a metódy obnovenia](#page-24-0)  na strane 19. Pomocou nedávnej zálohy môžete počítač vrátiť do prevádzkového stavu skôr než pomocou obnovovacích diskov HP. Po obnovení systému môže byť preinštalovanie celého softvéru operačného systému vydaného od počiatočného nákupu zdĺhavé.

### Zmena poradia spúšťania zariadení v počítači

Ak sa počítač nereštartuje pomocou obnovovacích médií HP, môžete zmeniť poradie spúšťania počítača. Ide o poradie zariadení uvedených v systéme BIOS s informáciami o spustení. Môžete vybrať optickú jednotku alebo pamäťovú jednotku USB podľa toho, kde sa nachádzajú obnovovacie médiá HP.

DÔLEŽITÉ: V prípade tabletu s odpojiteľnou klávesnicou pripojte pred začatím týchto krokov tablet k základni s klávesnicou.

Zmena poradia spúšťania:

- 1. Vložte obnovovacie médium HP.
- 2. Prejdite do ponuky Spustenie systému.
	- V prípade počítačov alebo tabletov s pripojenou klávesnicou zapnite alebo reštartujte počítač alebo tablet, nakrátko stlačte kláves esc a potom stlačením klávesu f9 zobrazte možnosti spúšťania.
	- V prípade tabletov bez klávesnice zapnite alebo reštartujte tablet, rýchlo stlačte a podržte tlačidlo zvýšenia hlasitosti a vyberte kláves f9.

– alebo –

Zapnite alebo reštartujte tablet, rýchlo stlačte a podržte tlačidlo zníženia hlasitosti a vyberte kláves f9.

3. Vyberte optickú jednotku alebo pamäťovú jednotku USB, z ktorej chcete spustiť systém, a postupujte podľa pokynov na obrazovke.

#### Používanie programu HP Sure Recover (len vybrané produkty)

Vybrané modely počítačov sú nakonfigurované s programom HP Sure Recover – riešením na obnovenie operačného systému počítača, ktoré je zabudované do hardvéru a softvéru. Program HP Sure Recover dokáže úplne obnoviť obraz operačného systému počítača HP bez nainštalovaného obnovovacieho softvéru.

Pomocou programu HP Sure Recover môže správca alebo používateľ obnoviť systém a nainštalovať:

- najnovšiu verziu operačného systému,
- ovládače zariadení špecifické pre platformu,
- softvérové aplikácie v prípade vlastného obrazu.

Najnovšiu dokumentáciu k programu HP Sure Recover nájdete na lokalite [http://www.hp.com/support.](http://www.hp.com/support) Podľa pokynov na obrazovke vyhľadajte svoj produkt a dokumentáciu.

### <span id="page-26-0"></span>Používanie nástroja HP PC Hardware **Diagnostics** 5

Pomocou nástroja HP PC Hardware Diagnostics môžete určiť, či hardvér počítača funguje správne. Tri verzie sú HP PC Hardware Diagnostics Windows, HP PC Hardware Diagnostics UEFI (Unified Extensible Firmware Interface) a (len vybrané produkty) funkcia firmvéru Remote HP PC Hardware Diagnostics UEFI.

## Používanie nástroja HP PC Hardware Diagnostics Windows (len vybrané produkty)

HP PC Hardware Diagnostics Windows je nástroj pre systém Windows, ktorý umožňuje spúšťať diagnostické testy na overenie správnej funkčnosti hardvéru počítača. Tento nástroj sa používa v rámci operačného systému Windows a diagnostikuje zlyhania hardvéru.

Ak nástroj HP PC Hardware Diagnostics Windows nie je nainštalovaný v počítači, musíte ho prevziať a [nainštalovať. O prevzatí nástroja HP PC Hardware Diagnostics Windows si prečítajte v časti Prevzatie](#page-27-0)  nástroja HP PC Hardware Diagnostics Windows na strane 22.

### Používanie identifikačného kódu chyby hardvéru nástroja HP PC Hardware Diagnostics Windows

Keď nástroj HP PC Hardware Diagnostics Windows zistí poruchu, ktorá vyžaduje výmenu hardvéru, pre vybrané testy súčastí sa vygeneruje 24-miestny identifikačný kód chyby. Pri interaktívnych testoch, napríklad klávesnice, myši, zvuku alebo palety videa, musíte vykonať kroky na riešenie problémov, skôr než získate ID chyby.

- **■** Po získaní ID chyby máte niekoľko možností:
	- Výberom položky Next (Ďalej) otvorte stránku Event Automation Service (Služba automatizácie udalostí, EAS), na ktorej môžete zapísať prípad do denníka.
	- Pomocou mobilného zariadenia naskenujte kód QR. Tým prejdete na stránku EAS, na ktorej môžete zapísať prípad do denníka.
	- Výberom políčka vedľa 24-ciferného ID chyby skopírujte kód chyby a odošlite ho podpore.

#### Otvorenie nástroja HP PC Hardware Diagnostics Windows

Po nainštalovaní nástroja HP PC Hardware Diagnostics Windows ho môžete otvoriť z aplikácie HP Support Assistant alebo ponuky Štart.

#### Otvorenie nástroja HP PC Hardware Diagnostics Windows z prostredia HP Help and Support (Pomoc a technická podpora HP) (len vybrané produkty)

Po nainštalovaní nástroja HP PC Hardware Diagnostics Windows ho otvorte podľa nasledujúcich krokov z prostredia HP Help and Support (Pomoc a technická podpora HP).

- <span id="page-27-0"></span>1. Vyberte tlačidlo Start (Štart) a potom vyberte položku HP Help and Support (Pomoc a technická podpora HP).
- 2. Vyberte položku HP PC Hardware Diagnostics Windows.
- 3. Po otvorení nástroja vyberte typ diagnostického testu, ktorý chcete spustiť. Potom postupujte podľa pokynov na obrazovke.
- POZNÁMKA: Ak chcete diagnostický test zastaviť, vyberte možnosť Cancel (Zrušiť).

#### Otvorenie nástroja HP PC Hardware Diagnostics Windows z aplikácie HP Support Assistant

Po nainštalovaní nástroja HP PC Hardware Diagnostics Windows ho podľa nasledujúcich krokov otvorte z aplikácie HP Support Assistant.

1. Vyberte ikonu Search (Hľadať) (len vybrané produkty) z panela úloh, zadajte výraz support a potom vyberte položku HP Support Assistant.

– alebo –

Na paneli úloh vyberte ikonu otáznika (len vybrané produkty).

- 2. Vyberte možnosť Troubleshooting and fixes (Riešenie problémov a opravy) (len vybrané produkty) alebo Fixes & Diagnostics (Opravy a diagnostika).
- 3. Vyberte položku Diagnostics (Diagnostika) a potom položku HP PC Hardware Diagnostics Windows.
- 4. Po otvorení nástroja vyberte typ diagnostického testu, ktorý chcete spustiť. Potom postupujte podľa pokynov na obrazovke.
- **EX POZNÁMKA:** Ak chcete diagnostický test zastaviť, vyberte možnosť **Cancel** (Zrušiť).

#### Otvorenie nástroja HP PC Hardware Diagnostics Windows z ponuky Štart (len vybrané produkty)

Po nainštalovaní nástroja HP PC Hardware Diagnostics Windows ho podľa nasledujúcich krokov otvorte z ponuky Štart.

- 1. Vyberte tlačidlo Start (Štart) a potom vyberte položku All apps (Všetky aplikácie) (len vybrané produkty).
- 2. Vyberte položku HP PC Hardware Diagnostics Windows.
- 3. Po otvorení nástroja vyberte typ diagnostického testu, ktorý chcete spustiť. Potom postupujte podľa pokynov na obrazovke.
- **EX POZNÁMKA:** Ak chcete diagnostický test zastaviť, vyberte možnosť **Cancel** (Zrušiť).

#### Prevzatie nástroja HP PC Hardware Diagnostics Windows

Pokyny na prevzatie nástroja HP PC Hardware Diagnostics Windows sú k dispozícii len v angličtine. Na prevzatie tohto nástroja musíte použiť počítač so systémom Windows, pretože sa poskytujú iba súbory .exe.

#### <span id="page-28-0"></span>Prevzatie najnovšej verzie nástroja HP PC Hardware Diagnostics Windows od spoločnosti HP

Pri preberaní nástroja HP PC Hardware Diagnostics Windows od spoločnosti HP postupujte podľa týchto krokov:

- 1. Prejdite na lokalitu [http://www.hp.com/go/techcenter/pcdiags.](http://www.hp.com/go/techcenter/pcdiags) Zobrazí sa domovská stránka nástroja HP PC Diagnostics.
- 2. Vyberte možnosť Download HP Diagnostics Windows (Prevziať nástroj HP Diagnostics Windows) a vyberte konkrétnu verziu diagnostiky systému Windows na prevzatie do počítača alebo na jednotku USB flash.

Nástroj sa prevezme do vybratého umiestnenia.

#### Prevzatie nástroja HP PC Hardware Diagnostics Windows z obchodu Microsoft Store

Nástroj HP PC Hardware Diagnostics Windows môžete prevziať z obchodu Microsoft Store.

1. Na pracovnej ploche vyberte aplikáciu Microsoft Store.

– alebo –

Vyberte ikonu Hľadať (len vybrané produkty) na paneli úloh a potom zadajte výraz Microsoft Store.

- 2. Do vyhľadávacieho poľa na lokalite Microsoft Store zadajte výraz HP PC Hardware Diagnostics Windows.
- 3. Postupujte podľa pokynov na obrazovke.

Nástroj sa prevezme do vybratého umiestnenia.

#### Prevzatie nástroja HP Hardware Diagnostics Windows podľa názvu alebo čísla produktu (len vybrané produkty)

Nástroj HP PC Hardware Diagnostics Windows môžete prevziať podľa názvu alebo čísla produktu.

- **EX POZNÁMKA:** V prípade niektorých produktov možno budete musieť prevziať softvér na jednotku USB flash použitím názvu alebo čísla produktu.
	- 1. Prejdite na lokalitu [http://www.hp.com/support.](http://www.hp.com/support)
	- 2. Vyberte možnosť Software and Drivers (Softvér a ovládače), vyberte typ produktu a do zobrazeného vyhľadávacieho poľa zadajte názov alebo číslo produktu.
	- 3. V časti Diagnostics (Diagnostika) vyberte položku Download (Prevziať) a podľa pokynov na obrazovke vyberte požadovanú verziu diagnostiky systému Windows na prevzatie do počítača alebo na jednotku USB flash.

Nástroj sa prevezme do vybratého umiestnenia.

#### Inštalácia nástroja HP PC Hardware Diagnostics Windows

Ak chcete nainštalovať program HP PC Hardware Diagnostics Windows, prejdite do priečinka v počítači alebo na pamäťovej jednotke USB, kde sa prevzal súbor .exe. Dvakrát kliknite na súbor .exe a potom postupujte podľa pokynov na obrazovke.

## <span id="page-29-0"></span>Používanie nástroja HP PC Hardware Diagnostics UEFI

Rozhranie HP PC Hardware Diagnostics UEFI (Unified Extensible Firmware Interface) umožňuje spúšťať diagnostické testy na overenie správnej funkčnosti hardvéru počítača. Tento nástroj sa spúšťa mimo operačného systému, aby rozlíšil chyby hardvéru od problémov, ktoré spôsobuje operačný systém alebo iné softvérové súčasti.

**EX POZNÁMKA:** V prípade niektorých produktov musíte na prevzatie a vytvorenie prostredia na podporu HP UEFI použiť počítač so systémom Windows a jednotku USB flash, pretože sa poskytujú iba súbory .exe. Ďalšie informácie nájdete v časti Prevzatie nástroja HP PC Hardware Diagnostics UEFI na pamäťovú jednotku USB na strane 25.

Ak sa v počítači nespustí systém Windows, môžete pomocou nástroja HP PC Hardware Diagnostics UEFI diagnostikovať problémy s hardvérom.

### Používanie identifikačného kódu chyby hardvéru nástroja HP PC Hardware Diagnostics UEFI

Keď nástroj HP PC Hardware Diagnostics UEFI zistí poruchu, ktorá vyžaduje výmenu hardvéru, vygeneruje 24-miestny identifikačný kód chyby.

Ak potrebujete pomoc pri riešení problému:

**■** Vyberte položku Contact HP (Kontaktovať sa so spoločnosťou HP), prijmite vyhlásenie o ochrane osobných údajov spoločnosti HP a potom pomocou mobilného zariadenia naskenujte identifikačný kód chyby, ktorý sa zobrazí na nasledujúcej obrazovke. Zobrazí sa stránka Zákaznícka podpora spoločnosti HP – servisné stredisko s automaticky vyplneným identifikačným kódom chyby a číslom produktu. Postupujte podľa pokynov na obrazovke.

– alebo –

Obráťte sa na podporu a poskytnite identifikačný kód chyby.

- **EX POZNÁMKA:** Ak chcete spustiť diagnostiku na polohovateľnom počítači, počítač musí byť v režime notebooku a musíte používať pripojenú klávesnicu.
- **EX POZNÁMKA:** Ak musíte diagnostický test zastaviť, stlačte kláves esc.

### Spustenie nástroja HP PC Hardware Diagnostics UEFI

Nástroj HP PC Hardware Diagnostics UEFI spustíte podľa tohto postupu.

- 1. Zapnite alebo reštartujte počítač a nakrátko stlačte kláves esc.
- 2. Stlačte kláves f2.

Systém BIOS prehľadá tri umiestnenia diagnostických nástrojov v nasledujúcom poradí:

- a. Pripojená pamäťová jednotka USB
- POZNÁMKA: Informácie o prevzatí nástroja HP PC Hardware Diagnostics UEFI na pamäťovú [jednotku USB nájdete v časti Prevzatie najnovšej verzie nástroja HP PC Hardware Diagnostics](#page-30-0)  UEFI na strane 25.
- b. Pevný disk
- c. BIOS

3. Po otvorení diagnostického nástroja zvoľte jazyk, vyberte typ diagnostického testu, ktorý chcete spustiť, a potom postupujte podľa pokynov na obrazovke.

### <span id="page-30-0"></span>Prevzatie nástroja HP PC Hardware Diagnostics UEFI na pamäťovú jednotku USB

Prevzatie nástroja HP PC Hardware Diagnostics UEFI na pamäťovú jednotku USB môže byť v niektorých situáciách užitočné.

- Nástroj HP PC Hardware Diagnostics UEFI nie je súčasťou obrazu na predinštalovanie.
- Nástroj HP PC Hardware Diagnostics UEFI nie je súčasťou oblasti HP Tool.
- Pevný disk je poškodený.
- **EX POZNÁMKA:** Pokyny na prevzatie nástroja HP PC Hardware Diagnostics UEFI sú k dispozícii iba v angličtine a na preberanie a vytváranie prostredia na podporu HP UEFI musíte použiť systém Windows, pretože sa poskytujú iba súbory .exe.

#### Prevzatie najnovšej verzie nástroja HP PC Hardware Diagnostics UEFI

Najnovšiu verziu funkcie HP PC Hardware Diagnostics UEFI môžete prevziať na pamäťovú jednotku USB podľa tohto postupu.

- 1. Prejdite na lokalitu [http://www.hp.com/go/techcenter/pcdiags.](http://www.hp.com/go/techcenter/pcdiags) Zobrazí sa domovská stránka nástroja HP PC Diagnostics.
- 2. Vyberte položku Download HP Diagnostics UEFI (Prevziať HP Diagnostics UEFI) a potom položku Run (Spustiť).

#### Prevzatie nástroja HP PC Hardware Diagnostics UEFI podľa názvu alebo čísla produktu (len vybrané produkty)

Nástroj HP PC Hardware Diagnostics UEFI môžete prevziať podľa názvu alebo čísla produktu (len vybrané produkty) na pamäťovú jednotku USB.

- **EX POZNÁMKA:** V prípade niektorých produktov možno budete musieť prevziať softvér na jednotku USB flash použitím názvu alebo čísla produktu.
	- 1. Prejdite na lokalitu [http://www.hp.com/support.](http://www.hp.com/support)
	- 2. Zadajte názov alebo číslo produktu, vyberte svoj počítač a potom vyberte svoj operačný systém.
	- 3. V časti Diagnostics (Diagnostika) postupujte podľa pokynov na obrazovke a vyberte a prevezmite požadovanú verziu pomôcky UEFI Diagnostics pre svoj počítač.

# Používanie nastavení funkcie Remote HP PC Hardware Diagnostics UEFI (len vybrané produkty)

Remote HP PC Hardware Diagnostics UEFI je funkcia firmvéru (BIOS), ktorá prevezme nástroj HP PC Hardware Diagnostics UEFI do počítača. Potom môže spúšťať v počítači diagnostiku a výsledky môže odovzdávať na vopred nakonfigurovaný server.

Ďalšie informácie o funkcii Remote HP PC Hardware Diagnostics UEFI nájdete na stránke [http://www.hp.com/go/techcenter/pcdiags,](http://www.hp.com/go/techcenter/pcdiags) kde vyberte možnosť Find out more (Zistiť viac).

### <span id="page-31-0"></span>Prevzatie funkcie Remote HP PC Hardware Diagnostics UEFI

Funkcia Remote HP PC Hardware Diagnostics UEFI je k dispozícii aj ako balík SoftPaq, ktorý môžete prevziať na server.

#### Prevzatie najnovšej verzie funkcie Remote HP PC Hardware Diagnostics UEFI

Najnovšiu verziu funkcie HP PC Hardware Diagnostics UEFI môžete prevziať na pamäťovú jednotku USB.

- 1. Prejdite na lokalitu [http://www.hp.com/go/techcenter/pcdiags.](http://www.hp.com/go/techcenter/pcdiags) Zobrazí sa domovská stránka nástroja HP PC Diagnostics.
- 2. Vyberte položku Download Remote Diagnostics (Prevziať Remote Diagnostics) a potom položku Run (Spustiť).

#### Prevzatie funkcie Remote HP PC Hardware Diagnostics UEFI podľa názvu alebo čísla produktu

Funkciu Remote HP PC Hardware Diagnostics UEFI môžete prevziať podľa názvu alebo čísla produktu.

- POZNÁMKA: V prípade niektorých produktov možno budete musieť prevziať softvér použitím názvu alebo čísla produktu.
	- 1. Prejdite na lokalitu [http://www.hp.com/support.](http://www.hp.com/support)
	- 2. Vyberte možnosť Software and Drivers (Softvér a ovládače), vyberte typ produktu a do zobrazeného vyhľadávacieho poľa zadajte názov alebo číslo produktu. Potom vyberte počítač a operačný systém.
	- 3. V časti Diagnostics (Diagnostika) postupujte podľa pokynov na obrazovke a vyberte a prevezmite požadovanú verziu nástroja Remote UEFI (Vzdialené UEFI) pre svoj počítač.

#### Prispôsobenie nastavení funkcie Remote HP PC Hardware Diagnostics UEFI

Pomocou nastavenia funkcie Remote HP PC Hardware Diagnostics v pomôcke Computer Setup (BIOS) môžete vykonať niekoľko prispôsobení.

- Nastavte plán spúšťania diagnostiky bez dozoru. Diagnostiku môžete spustiť aj okamžite v interaktívnom režime, a to výberom položky Execute Remote HP PC Hardware Diagnostics (Spustiť funkciu Remote HP PC Hardware Diagnostics).
- Nastavte umiestnenie na prevzatie diagnostických nástrojov. Táto funkcia zabezpečuje prístup k nástrojom z webovej lokality spoločnosti HP alebo zo servera, ktorý bol vopred nakonfigurovaný na používanie. Na spustenie vzdialenej diagnostiky nevyžaduje počítač tradičné lokálne úložisko (napríklad pevný disk alebo pamäťovú jednotku USB).
- Nastavte umiestnenie na uloženie výsledkov testu. Môžete nastaviť aj meno používateľa a heslo, ktoré používate na odovzdávanie.
- Zobrazte informácie o stave predtým spustenej diagnostiky.

Ak chcete prispôsobiť nastavenia funkcie Remote HP PC Hardware Diagnostics UEFI, postupujte podľa týchto krokov:

- 1. Zapnite alebo reštartujte počítač. Keď sa objaví logo spoločnosti HP, stlačením klávesu f10 otvorte pomôcku Computer Setup.
- 2. Vyberte položku Advanced (Rozšírené) a potom položku Settings (Nastavenia).
- 3. Vyberte príslušné možnosti prispôsobenia.

4. Vyberte položku Main (Hlavné) a výberom položky Save Changes and Exit (Uložiť zmeny a skončiť) uložte nastavenia.

Zmeny sa prejavia po reštartovaní počítača.

# <span id="page-33-0"></span>Pokyny týkajúce sa prevádzky počítača, rutinná starostlivosť o počítač a príprava na prepravu 6

Dodržiavaním týchto pokynov zabezpečíte najlepší výkon a najdlhšiu životnosť počítača.

## Prevádzkové pokyny a rutinná starostlivosť

Spoločnosť HP vypracovala pokyny na správne zostavenie a potrebnú starostlivosť o počítač a monitor.

- Nevystavujte počítač nadmernej vlhkosti, priamemu slnečnému svitu a extrémnym teplotám.
- Počítač používajte na pevnom a rovnom povrchu. Na všetkých vetraných stranách počítača a nad monitorom nechajte voľný priestor 10,2 cm (4 palce), aby sa zabezpečilo požadované prúdenie vzduchu.
- Nebráňte prúdeniu vzduchu do počítača blokovaním žiadneho z vetracích otvorov alebo otvorov pre prívod vzduchu. Klávesnicu neumiestňujte so sklopenými nožičkami priamo pred stolný počítač, pretože aj to obmedzuje prúdenie vzduchu.
- Nikdy nepracujte na počítači, na ktorom nie je nasadený prístupový panel alebo niektorý z krytov slotov rozširujúcich kariet.
- Počítače neukladajte jeden na druhý ani ich neumiestňujte v tesnej blízkosti vedľa seba, aby nedochádzalo k vzájomnej cirkulácii zohriateho alebo predhriateho vzduchu.
- Ak má byť počítač vložený v integrovanom ráme, na ráme sa musia nachádzať otvory pre prívod aj vývod vzduchu. Aj v takom prípade treba dodržiavať pokyny uvedené vyššie.
- V blízkosti počítača a klávesnice nepoužívajte kvapaliny.
- Ventilačné otvory monitora neprekrývajte žiadnymi materiálmi.
- Nainštalujte alebo zapnite funkcie operačného systému alebo iného softvéru slúžiace na správu napájania vrátane úsporných režimov.
- Počítač treba vypnúť pred nasledujúcimi úlohami:
	- Utieranie vonkajších častí počítača jemnou navlhčenou utierkou. Pri čistení produktu môže dôjsť k odfarbeniu alebo poškodeniu povrchu. V časti Odstránenie špiny a nečistôt z počítača na [strane 29 si pozrite odporúčané kroky na čistenie vonkajších povrchov počítača, ktorých sa](#page-34-0) používatelia často dotýkajú. Po odstránení špiny a nečistôt môžete povrchy očistiť dezinfekčným prostriedkom. V časti [Čistenie počítača dezinfekčným prostriedkom](#page-34-0) na strane 29 si pozrite pokyny, ako zabrániť šíreniu škodlivých baktérií a vírusov.
	- Príležitostne čistite všetky vetracie otvory nachádzajúce sa na stranách počítača. Jemné vlákna, prach a iný cudzorodý materiál môže zablokovať vetracie otvory a obmedziť prúdenie vzduchu.

# <span id="page-34-0"></span>Čistenie počítača

Pravidelným čistením počítača odstránite špinu a nečistoty, aby zariadenie naďalej fungovalo čo najlepšie. Na bezpečné čistenie vonkajších povrchov počítača používajte nasledujúce informácie.

#### Odstránenie špiny a nečistôt z počítača

Toto sú odporúčané kroky na očistenie počítača od špiny a nečistôt.

- 1. Pri čistení povrchov používajte jednorazové rukavice z latexu (alebo nitrilové rukavice, ak ste citliví na latex).
- 2. Vypnite zariadenie a odpojte napájací kábel a ďalšie pripojené externé zariadenia. Zo súčastí, napríklad z bezdrôtových klávesníc, vyberte všetky vložené batérie.
- A UPOZORNENIE: Ak chcete predísť úrazu elektrickým prúdom alebo poškodeniu súčastí, nikdy produkt nečistite, keď je zapnutý alebo zapojený do elektrickej siete.
- 3. Navlhčite handričku z mikrovlákna vodou. Handrička by mala byť vlhká, ale nemala by z nej kvapkať voda.
- $\hat{I}^*$  DÔLEŽITÉ: Nepoužívajte drsné handričky, uteráky ani papierové utierky, aby nedošlo k poškodeniu povrchu.
- 4. Vonkajšok produktu opatrne utrite navlhčenou handričkou.
- **DÔLEŽITÉ:** Kvapaliny uchovávajte ďalej od produktu. Zabráňte vniknutiu vlhkosti do otvorov. Ak sa kvapalina dostane do produktu HP, môže ho poškodiť. Nestriekajte kvapaliny priamo na produkt. Nepoužívajte aerosólové spreje, rozpúšťadlá, drsné látky ani čistiace prostriedky obsahujúce peroxid vodíka alebo bielidlo, ktoré môžu poškodiť povrchovú úpravu.
- 5. Začnite s obrazovkou (ak je k dispozícii). Opatrne ju utierajte jedným smerom, pričom postupujte od hornej časti obrazovky smerom nadol. Nakoniec očistite pružné káble, ako je napájací kábel, kábel klávesnice a káble USB.
- 6. Pred zapnutím zariadenia po čistení dbajte na to, aby povrchy úplne uschli na vzduchu.
- 7. Po každom čistení zlikvidujte rukavice. Ihneď po vyzlečení rukavíc si umyte ruky.

V časti Čistenie počítača dezinfekčným prostriedkom na strane 29 si pozrite odporúčané kroky na čistenie vonkajších povrchov počítača, ktorých sa používatelia často dotýkajú, aby ste zabránili šíreniu škodlivých baktérií a vírusov.

### Čistenie počítača dezinfekčným prostriedkom

Svetová zdravotnícka organizácia (WHO) odporúča čistenie povrchov a následnú dezinfekciu ako osvedčený postup na zabránenie šíreniu vírusových respiračných chorôb a škodlivých baktérií.

Po vyčistení vonkajších povrchov počítača podľa krokov uvedených v časti Odstránenie špiny a nečistôt z počítača na strane 29 sa tiež môžete rozhodnúť pre čistenie povrchov dezinfekčným prostriedkom. Dezinfekčný prostriedok zodpovedajúci pokynom na čistenie od spoločnosti HP je alkoholový roztok, ktorý tvorí zo 70 % izopropylalkohol a z 30 % voda. Tento roztok je známy aj ako čistý lieh a predáva sa vo väčšine obchodov.

<span id="page-35-0"></span>Pri dezinfekcii vonkajších povrchov počítača, ktorých sa používatelia často dotýkajú, postupujte podľa týchto krokov:

- 1. Pri čistení povrchov používajte jednorazové rukavice z latexu (alebo nitrilové rukavice, ak ste citliví na latex).
- 2. Vypnite zariadenie a odpojte napájací kábel a ďalšie pripojené externé zariadenia. Zo súčastí, napríklad z bezdrôtových klávesníc, vyberte všetky vložené batérie.
- UPOZORNENIE: Ak chcete predísť úrazu elektrickým prúdom alebo poškodeniu súčastí, nikdy produkt nečistite, keď je zapnutý alebo zapojený do elektrickej siete.
- 3. Navlhčite handričku z mikrovlákna roztokom, ktorý tvorí zo 70 % izopropylalkohol a z 30 % voda. Handrička by mala byť vlhká, ale nemala by z nej kvapkať voda.
- UPOZORNENIE: Nepoužívajte žiadne z nasledujúcich chemikálií ani žiadne riešenia, ktoré ich obsahujú (vrátane čistiacich prostriedkov na povrch): bielidlo, peroxidy (vrátane peroxidu vodíka), acetón, amoniak, etylalkohol, metylén alebo akékoľvek ropné materiály, ako napríklad benzín, riedidlo, benzén alebo toluén.
- $\ddot{\mathbb{Z}}$  DÔLEŽITÉ: Nepoužívajte drsné handričky, uteráky ani papierové utierky, aby nedošlo k poškodeniu povrchu.
- 4. Vonkajšok produktu opatrne utrite navlhčenou handričkou.
- DÔLEŽITÉ: Kvapaliny uchovávajte ďalej od produktu. Zabráňte vniknutiu vlhkosti do otvorov. Ak sa kvapalina dostane do produktu HP, môže ho poškodiť. Nestriekajte kvapaliny priamo na produkt. Nepoužívajte aerosólové spreje, rozpúšťadlá, drsné látky ani čistiace prostriedky obsahujúce peroxid vodíka alebo bielidlo, ktoré môžu poškodiť povrchovú úpravu.
- 5. Začnite s obrazovkou (ak je k dispozícii). Opatrne ju utierajte jedným smerom, pričom postupujte od hornej časti obrazovky smerom nadol. Nakoniec očistite pružné káble, ako je napájací kábel, kábel klávesnice a káble USB.
- 6. Pred zapnutím zariadenia po čistení dbajte na to, aby povrchy úplne uschli na vzduchu.
- 7. Po každom čistení zlikvidujte rukavice. Ihneď po vyzlečení rukavíc si umyte ruky.

### Príprava na prepravu

Ak musíte počítač prepraviť, použite nasledujúce tipy, aby bol v bezpečí.

- 1. Zálohujte súbory z pevného disku na externé pamäťové zariadenie. Dbajte na to, aby neboli záložné médiá pri skladovaní alebo preprave vystavené pôsobeniu elektrických ani magnetických impulzov.
- POZNÁMKA: Pevný disk sa po vypnutí napájania systému automaticky zamkne.
- 2. Vyberte a odložte všetky vymeniteľné médiá.
- 3. Vypnite počítač a externé zariadenia.
- 4. Odpojte napájací kábel od elektrickej zásuvky a potom aj od počítača.
- 5. Odpojte systémové súčasti a externé zariadenia od zdrojov napájania a potom aj od počítača.
- **POZNÁMKA:** Pred prepravou počítača skontrolujte, či sú všetky dosky v zásuvkách pre dosky správne umiestnené a zaistené.
- 6. Zabaľte systémové súčasti a externé zariadenia do pôvodných alebo podobných obalov a zaistite ich potrebným baliacim materiálom.

# <span id="page-37-0"></span>7 Elektrostatický výboj

Elektrostatický výboj je uvoľnenie statickej elektriny pri kontakte dvoch objektov, napríklad elektrický šok, ktorý vás zasiahne pri chôdzi po koberci alebo dotyku kovovej kľučky.

Výboj statickej elektriny z prstov alebo ďalších elektrostatických vodičov môže poškodiť elektronické súčasti.

DÔLEŽITÉ: Ak chcete zabrániť poškodeniu počítača a jednotky alebo strate údajov, dodržiavajte tieto pokyny:

- Ak sa v pokynoch na odstránenie alebo inštaláciu uvádza, že musíte odpojiť počítač, najskôr sa ubezpečte, že je správne uzemnený.
- Súčasti vyberte z antistatických obalov až tesne pred inštaláciou.
- Vyhýbajte sa kontaktu s kolíkmi, vodičmi a obvodmi. S elektronickými súčasťami manipulujte čo najmenej.
- Používajte nemagnetické nástroje.
- Pred manipuláciou so súčasťami vybite statickú elektrinu tak, že sa dotknete nenatretého kovového povrchu.
- Súčasť vložte po odinštalovaní do antistatického obalu.

# <span id="page-38-0"></span>8 Zjednodušenie ovládania

Cieľom spoločnosti HP je navrhovať, vyrábať a predávať produkty, služby a informácie, ktoré môže každý všade používať, a to samostatne alebo s príslušnými zariadeniami alebo aplikáciami pomocných technológií tretej strany.

## Spoločnosť HP a prístupnosť

Spoločnosť HP pracuje na zapájaní rozmanitosti, začleňovania a pracovno-životnej rovnováhy do svojej podstaty, čo sa odráža vo všetkých jej činnostiach. Spoločnosť HP sa snaží vytvárať začleňujúce prostredie zamerané na spájanie ľudí na celom svete pomocou technológií.

### Získanie potrebných technologických nástrojov

Technológia môže pomôcť uvoľniť váš ľudský potenciál. Pomocné technológie odstraňujú prekážky a pomáhajú vám získať nezávislosť v domácnosti, práci aj komunite. Pomocné technológie pomáhajú zvyšovať, udržiavať a zlepšovať funkčnosť elektronických a informačných technológii.

Ďalšie informácie nájdete v časti [Vyhľadanie najvhodnejšej pomocnej technológie](#page-39-0) na strane 34.

#### Záväzok spoločnosti HP

Spoločnosť HP sa zaviazala poskytovať produkty a služby prístupné pre ľudí so zdravotným postihnutím. Tento záväzok podporuje ciele rozmanitosti v spoločnosti a pomáha zabezpečiť dostupnosť technologických výhod pre všetkých.

Cieľom spoločnosti HP v oblasti prístupnosti je navrhovať, vyrábať a poskytovať na trh výrobky a služby, ktoré môže efektívne používať ktokoľvek vrátane ľudí so zdravotným postihnutím, a to buď samostatne, alebo pomocou vhodných pomocných zariadení.

Politika prístupnosti obsahuje sedem kľúčových zámerov smerovania krokov spoločnosti HP, aby sa dosiahol tento cieľ. Od všetkých manažérov a zamestnancov spoločnosti HP sa očakáva podpora týchto zámerov a ich implementácia v súlade so svojimi úlohami a povinnosťami:

- Pozdvihovanie úrovne povedomia o problémoch prístupnosti v spoločnosti HP a školenie zamestnancov týkajúce sa navrhovania, výroby, uvádzania na trh a poskytovania prístupných produktov a služieb.
- Vyvinutie pravidiel prístupnosti produktov a služieb a zaviazanie pracovných skupín vyvíjajúcich produkty k implementácii týchto pravidiel podľa konkurenčných, technických a ekonomických možností.
- Zapojenie ľudí so zdravotným postihnutím do vývoja pravidiel prístupnosti a do navrhovania a testovania produktov a služieb.
- Dokumentovanie funkcií zjednodušenia ovládania a sprístupňovanie informácií o produktoch a službách spoločnosti HP v prístupnom tvare.
- Vytvorenie vzťahov s najväčšími poskytovateľmi pomocných technológií a riešení.
- Podpora interného a externého výskumu a vývoja na zlepšenie pomocných technológií v produktoch a službách spoločnosti HP.

Podpora a prispievanie k priemyselným štandardom a pravidlám prístupnosti.

### <span id="page-39-0"></span>International Association of Accessibility Professionals (IAAP)

Asociácia IAAP je nezisková organizácia zameraná na rozvíjanie profesií pracujúcich s prístupnosťou pomocou budovania kontaktov, vzdelávania a certifikácie. Jej cieľom je pomáhať profesionálom pracujúcim s prístupnosťou rozvíjať a napredovať vo svojej kariére a umožniť organizáciám lepšie integrovať prístupnosť a zjednodušenie ovládania do svojich produktov a infraštruktúry.

Ako zakladajúci člen sa spoločnosť HP pripojila k ostatným organizáciám s cieľom posúvať oblasti prístupnosti vpred. Tento záväzok podporuje ciele prístupnosti spoločnosti HP spočívajúce v navrhovaní, vyrábaní a predávaní produktov a služieb, ktoré môžu efektívne používať osoby so zdravotným postihnutím.

Asociácia IAAP posilní túto profesiu vďaka globálnemu prepájaniu jednotlivcov, študentov a organizácií, aby sa mohli od seba navzájom učiť. Ak sa chcete dozvedieť viac, navštívte stránku <http://www.accessibilityassociation.org>a zapojte sa do online komunity, prihláste sa na odber noviniek a prečítajte si informácie o možnostiach členstva.

### Vyhľadanie najvhodnejšej pomocnej technológie

Všetci vrátane ľudí so zdravotným postihnutím alebo vekovým obmedzením by mali byť schopní komunikovať, vyjadrovať svoje pocity a spájať sa so svetom pomocou technológie. Spoločnosť HP sa zaviazala zvyšovať povedomie o prístupnosti v rámci svojej spoločnosti aj medzi zákazníkmi a partnermi.

Či už ide o zväčšenie písma, ktoré uľavuje očiam, rozpoznávanie hlasu, ktoré uľahčí vaším rukám, alebo akúkoľvek inú pomocnú technológiu pomáhajúcu vo vašej konkrétnej situácii, široká ponuka rozličných pomocných technológií uľahčuje používanie produktov spoločnosti HP. Ako si vybrať?

#### Vyhodnotenie potrieb

Technológia môže pomôcť uvoľniť váš potenciál. Pomocné technológie odstraňujú prekážky a pomáhajú vám získať nezávislosť v domácnosti, práci aj komunite. Pomocné technológie (assistive technology – AT) pomáhajú zvyšovať, udržiavať a zlepšovať funkčnosť elektronických a informačných technológií.

Môžete si vybrať z mnohých produktov pomocných technológií. Vaše vyhodnotenie pomocných technológií by malo zahŕňať vyhodnotenie viacerých produktov, zodpovedanie otázok a výber najlepšieho riešenia situácie. Zistíte, že odborníci kvalifikovaní na vyhodnotenie pomocných technológií pôsobia v rôznych oblastiach vrátane certifikovaných odborníkov vo fyzioterapii, ergoterapii, logopédii a ďalších odborných oblastiach. Ostatní môžu tiež poskytnúť potrebné informácie aj bez certifikácie alebo licencie. Danej osoby sa pýtajte na skúsenosti, odbornosť a poplatky, aby ste zistili, či vám pomôže s vašimi potrebami.

#### Zjednodušenie ovládania produktov HP

Tieto prepojenia poskytujú informácie o funkciách zjednodušenia ovládania a pomocných technológiách (ak sú dostupné vo vašej krajine alebo oblasti), ktoré sú súčasťou rôznych produktov spoločnosti HP. Tieto zdroje vám pomôžu vybrať si konkrétne funkcie pomocných technológií a produkty, ktoré sú vo vašej situácii najvhodnejšie.

● Starnutie a zjednodušenie ovládania od spoločnosti HP: Prejdite na lokalitu<http://www.hp.com>a do vyhľadávacieho poľa zadajte výraz Accessibility (Zjednodušenie ovládania). Vyberte možnosť Office of Aging and Accessibility (Úrad pre starnutie a zjednodušenie ovládania).

- <span id="page-40-0"></span>Počítače HP: Pri produktoch so systémom Windows prejdite na lokalitu http://www.hp.com/support a do vyhľadávacieho poľa Search our knowledge (Hľadať v znalostiach) zadajte výraz Windows Accessibility Options (Zjednodušenie ovládania systému Windows). Vo výsledkoch vyberte príslušný operačný systém.
- Nákup produktov HP, periférne zariadenia k produktom spoločnosti HP: Prejdite na lokalitu [http://store.hp.com,](http://store.hp.com) vyberte položku Shop (Nakupovať) a potom vyberte položku Monitors (Monitory) alebo Accessories (Príslušenstvo).

Ak potrebujete ďalšiu podporu týkajúcu sa funkcií zjednodušenia ovládania na vašom produkte HP, pozrite si časť [Kontaktovanie podpory](#page-42-0) na strane 37.

Ďalšie prepojenia na externých partnerov a poskytovateľov, ktorí vám môžu poskytnúť ďalšiu pomoc:

- [Informácie o zjednodušení ovládania od spoločnosti Microsoft \(Windows a Microsoft Office\)](http://www.microsoft.com/enable)
- [Informácie o zjednodušení ovládania produktov Google \(Android, Chrome, Google Apps\)](https://www.google.com/accessibility/)

# Štandardy a legislatíva

Krajiny na celom svete prijímajú nariadenia s cieľom zlepšiť prístup k produktom a službám pre osoby so zdravotným postihnutím. Tieto nariadenia sú historicky použiteľné pre telekomunikačné produkty a služby, počítače a tlačiarne s určitými komunikačnými funkciami a funkciami prehrávania videa, súvisiacu používateľskú dokumentáciu a zákaznícku podporu.

### **Štandardy**

Výbor USA pre bezbariérovosť (US Access Board) vytvoril oddiel 508 normy FAR (Federal Acquisition Regulation) na riešenie prístupu k informačným a komunikačným technológiám (IKT) pre osoby s fyzickým, zmyslovým alebo kognitívnym postihnutím.

Tieto štandardy obsahujú technické kritériá určené pre rôzne typy technológií, ako aj požiadavky na výkon so zameraním na funkčné vlastnosti pokrytých produktov. Špecifické kritériá pokrývajú softvérové aplikácie a operačné systémy, webové informácie a aplikácie, počítače, telekomunikačné produkty, video a multimédiá a samostatné uzatvorené produkty.

#### Mandát 376 – EN 301 549

Európska únia vytvorila normu EN 301 549 v rámci mandátu 376 ako online súbor nástrojov pre verejné obstarávanie produktov IKT. Tento štandard definuje požiadavky na prístupnosť týkajúce sa IKT produktov a služieb. Obsahuje aj opis postupov testovania a metodiku hodnotenia jednotlivých požiadaviek.

#### Web Content Accessibility Guidelines (WCAG)

Pravidlá Web Content Accessibility Guidelines (WCAG) od iniciatívy Web Accessibility Initiative (WAI) konzorcia W3C pomáhajú dizajnérom a vývojárom webových stránok lepšie napĺňať potreby osôb so zdravotným postihnutím alebo vekovými obmedzeniami.

Pravidlá WCAG posúvajú prístupnosť na celý rozsah webového obsahu (text, obrázky, zvuk, video) a webových aplikácií. Pravidlá WCAG možno presne otestovať, sú ľahko pochopiteľné a použiteľné a umožňujú webovým vývojárom flexibilné inovácie. Pravidlá WCAG 2.0 boli tiež schválené ako štandard [ISO/IEC 40500:2012.](http://www.iso.org/iso/iso_catalogue/catalogue_tc/catalogue_detail.htm?csnumber=58625/)

Pravidlá WCAG sa špecificky zaoberajú prekážkami v používaní webu týkajúcimi sa osôb so zrakovými, sluchovými, fyzickými, kognitívnymi alebo neurologickými postihnutiami a starších používateľov webu s potrebami zjednodušenia ovládania. Pravidlá WCAG 2.0 definujú vlastnosti prístupného obsahu:

- <span id="page-41-0"></span>**• Vnímateľný** (napríklad prostredníctvom alternatívneho textu k obrázkom, titulkom k zvuku, úpravy zobrazenia a farebného kontrastu)
- **Ovládateľný** (napríklad prostredníctvom ovládania klávesnicou, farebného kontrastu, časovania vstupu, umožnenia navigácie a obmedzenia nebezpečenstva vyvolania záchvatu)
- Pochopiteľný (napríklad prostredníctvom čitateľnosti, predvídateľnosti a pomoci so vstupom)
- Robustný (napríklad prostredníctvom kompatibility s pomocnými technológiami)

#### Legislatíva a predpisy

Dôležitosť oblasti prístupnosti informačných technológií a informácií v legislatíve narastá. Tieto prepojenia poskytujú informácie o kľúčových zákonoch, predpisoch a štandardoch.

- [Spojené štáty americké](http://www8.hp.com/us/en/hp-information/accessibility-aging/legislation-regulation.html#united-states)
- [Kanada](http://www8.hp.com/us/en/hp-information/accessibility-aging/legislation-regulation.html#canada)
- [Európa](http://www8.hp.com/us/en/hp-information/accessibility-aging/legislation-regulation.html#europe)
- **[Austrália](http://www8.hp.com/us/en/hp-information/accessibility-aging/legislation-regulation.html#australia)**

### Užitočné zdroje a odkazy týkajúce sa prístupnosti

Tieto organizácie, inštitúcie a zdroje môžu byť dobrými zdrojmi informácií o zdravotnom postihnutí a obmedzeniach súvisiacich s vekom.

#### **Organizácie**

Tieto organizácie patria medzi mnohé, ktoré poskytujú informácie o zdravotnom postihnutí a obmedzeniach súvisiacich s vekom.

- American Association of People with Disabilities (AAPD)
- The Association of Assistive Technology Act Programs (ATAP)
- Hearing Loss Association of America (HLAA)
- Information Technology Technical Assistance and Training Center (ITTATC)
- Lighthouse International
- National Association of the Deaf
- National Federation of the Blind
- Rehabilitation Engineering & Assistive Technology Society of North America (RESNA)
- Telecommunications for the Deaf and Hard of Hearing, Inc. (TDI)
- W3C Web Accessibility Initiative (WAI)

**EX POZNÁMKA:** Nejde o úplný zoznam. Tieto organizácie sú uvedené len na informačné účely. Spoločnosť HP nepreberá žiadnu zodpovednosť za informácie alebo kontakty, ktoré sa vyskytujú na internete. Uvedenie na tejto stránke nepredstavuje odporúčanie od spoločnosti HP.

### <span id="page-42-0"></span>Vzdelávacie inštitúcie

Mnohé vzdelávacie inštitúcie vrátane týchto príkladov poskytujú informácie o zdravotnom postihnutí a obmedzeniach súvisiacich s vekom.

- California State University, Northridge, Center on Disabilities (CSUN)
- University of Wisconsin Madison, Trace Center
- University of Minnesota computer accommodations program

#### Ďalšie informačné zdroje týkajúce sa zdravotného postihnutia

Mnohé zdroje vrátane týchto príkladov poskytujú informácie o zdravotnom postihnutí a obmedzeniach súvisiacich s vekom.

- ADA (Americans with Disabilities Act) Technical Assistance Program
- ILO Global Business and Disability Network
- **EnableMart**
- Európske fórum zdravotne postihnutých
- **Job Accommodation Network**
- Microsoft Enable

#### Prepojenia spoločnosti HP

Tieto prepojenia špecifické pre spoločnosť HP obsahujú informácie, ktoré sa týkajú zdravotného postihnutia a obmedzení súvisiacich s vekom.

[Príručka pohodlia a bezpečnosti od spoločnosti HP](http://www8.hp.com/us/en/hp-information/ergo/index.html)

[Predaje spoločnosti HP verejnému sektoru](https://government.hp.com/)

### Kontaktovanie podpory

Spoločnosť HP ponúka technickú podporu a pomoc s možnosťami zjednodušenia ovládania pre zákazníkov s postihnutím.

**POZNÁMKA:** Technická podpora je k dispozícii len v angličtine.

- Nepočujúci zákazníci a zákazníci s postihnutím sluchu, ktorí majú otázky o technickej podpore alebo prístupnosti produktov spoločnosti HP:
	- Zavolajte na telefónne číslo +1 (877) 656-7058 pomocou rozhrania TRS/VRS/WebCapTel od pondelka do piatka, 6:00 až 21:00 (časové pásmo GMT–6).
- Zákazníci s inými postihnutiami alebo vekovými obmedzeniami, ktorí majú otázky o technickej podpore alebo zjednodušení ovládania produktov spoločnosti HP:
	- Zavolajte na telefónne číslo +1 (888) 259-5707 od pondelka do piatka, 6:00 až 21:00 (časové pásmo GMT–6).

# <span id="page-43-0"></span>Register

#### A

aktualizácie [3](#page-8-0) AT (pomocné technológie) účel [33](#page-38-0) vyhľadanie [34](#page-39-0)

#### B

bod obnovenia systému, vytvorenie [18](#page-23-0)

#### Č

čistenie počítača [29](#page-34-0) dezinfekcia [29](#page-34-0) odstránenie špiny a nečistôt [29](#page-34-0)

#### D

diagnostika [2](#page-7-0) dokumentácia [2](#page-7-0)

#### E

elektrostatický výboj [32](#page-37-0)

#### H

HP PC Hardware Diagnostics UEFI identifikačný kód chyby [24](#page-29-0) používanie [24](#page-29-0) prevzatie [25](#page-30-0) spustenie [24](#page-29-0) HP PC Hardware Diagnostics **Windows** identifikačný kód chyby [21](#page-26-0) inštalácia [23](#page-28-0) otvorenie [21,](#page-26-0) [22](#page-27-0) používanie [21](#page-26-0) prevzatie [22,](#page-27-0) [23](#page-28-0) HP Sure Recover [20](#page-25-0)

#### I

informácie o produkte [1](#page-6-0) informačné zdroje spoločnosti HP [1](#page-6-0) inštalácia [9](#page-14-0) inštalácia, poradie [9](#page-14-0)

International Association of Accessibility Professionals [34](#page-39-0)

#### K

káble odpojenie [13](#page-18-0) pripojenie [13](#page-18-0) klávesnica bezdrôtové synchronizovanie [16](#page-21-0)

#### M

monitor pripojenie [13](#page-18-0) montážna armatúra [12](#page-17-0) myš bezdrôtové synchronizovanie [16](#page-21-0)

#### N

napájanie odpojenie [14](#page-19-0) pripojenie [14](#page-19-0) nastavenia funkcie Remote HP PC Hardware Diagnostics UEFI používanie [25](#page-30-0) vlastné nastavenie [26](#page-31-0) nástroje systému Windows, používanie [18](#page-23-0)

#### O

obnova [18,](#page-23-0) [19](#page-24-0) disky [19](#page-24-0) médiá [19](#page-24-0) pamäťová jednotka USB [19](#page-24-0) obnovenie [18](#page-23-0) obnovenie a metódy obnovenia [19](#page-24-0) obnovenie systému [19](#page-24-0) obnovovacie médiá [18](#page-23-0) vytváranie pomocou nástroja HP Cloud Recovery Download Tool [18](#page-23-0) vytváranie pomocou nástrojov systému Windows [18](#page-23-0) obnovovacie médiá HP obnova [19](#page-24-0)

odtlačky prstov, registrácia [14](#page-19-0)

#### P

podpora informačné zdroje spoločnosti HP [1](#page-6-0) všeobecné informačné zdroje [1](#page-6-0) pokyny týkajúce sa prevádzky počítača [28](#page-33-0) pokyny týkajúce sa ventilácie [28](#page-33-0) pomocné technológie (AT) účel [33](#page-38-0) vyhľadanie [34](#page-39-0) poradie spúšťania, zmena [20](#page-25-0) pravidlá pomoci HP [33](#page-38-0) príprava na prepravu [30](#page-35-0)

#### R

režim nočného osvetlenia [17](#page-22-0) režim redukcie modrého svetla [17](#page-22-0)

#### S

Skype [14](#page-19-0) starostlivosť o počítač [29](#page-34-0) stojan odpojenie [9](#page-14-0)[-11](#page-16-0) otočný [9,](#page-14-0) [10](#page-15-0) pripojenie [9,](#page-14-0) [11](#page-16-0) výškovo nastaviteľný [11](#page-16-0) súčasti bočného panela [6](#page-11-0) súčasti na spodnej strane [7](#page-12-0) súčasti predného panela [4](#page-9-0) súčasti zadného panela [5](#page-10-0)

#### Š

štandardy a legislatíva, prístupnosť [35](#page-40-0) štandardy prístupnosti podľa oddielu 508 [35](#page-40-0)

#### U

umiestnenie ID produktu [7](#page-12-0) umiestnenie sériového čísla [7](#page-12-0)

#### V

vyhodnotenie potrieb v oblasti prístupnosti [34](#page-39-0)

#### W

webová kamera [14](#page-19-0) Windows bod obnovenia systému [18](#page-23-0) obnovovacie médiá [18](#page-23-0) zálohovanie [18](#page-23-0) Windows Hello používanie [14](#page-19-0)

#### Z

zabezpečenie lankový zámok [7](#page-12-0) zákaznícka podpora, prístupnosť [37](#page-42-0) zálohovanie, vytváranie [18](#page-23-0) zálohy [18](#page-23-0) zámky lankový zámok [7](#page-12-0) zdroje, prístupnosť [36](#page-41-0) zjednodušenie ovládania [33,](#page-38-0) [34,](#page-39-0) [36,](#page-41-0) [37](#page-42-0)